# **Brugervejledning**

w1858 w2228h w2338h w2448h/hc w2558hc

De eneste garantier for HP-produkter og serviceydelser er anført i de udtrykkelige garantierklæringer, der følger med sådanne produkter og serviceydelser. Intet i dette dokument skal forstås som udgårende en yderligere garanti. HP er ikke ansvarlig for tekniske eller redaktionelle fejl eller udeladelser i dette dokument.

HP påtager sig intet ansvar for brugen eller pålideligheden af HP-software, der er installeret i udstyr, som ikke er leveret af HP.

Dette dokument indeholder oplysninger, der er beskyttet af copyright. Dette dokument må hverken helt eller delvist fotokopieres, reproduceres eller oversættes til et andet sprog uden forudgående skriftligt samtykke fra HP.

Hewlett-Packard Company 10955 Tantau Avenue Cupertino, California 95014-0770 USA

Copyright © 2006–2008 Hewlett-Packard Development Company, L.P.

Microsoft og Windows er amerikanske registrerede varemærker tilhørende Microsoft Corporation.

Adobe og Acrobat er varemærker tilhørende Adobe Systems Incorporated.

ENERGY STAR og ENERGY STAR-logoet er amerikanske registrerede mærker tilhørende United States Environmental Protection Agency.

Bluetooth er et varemærke tilhørende indehaveren og anvendes af Hewlett-Packard Company på licensbasis.

HP understøtter lovlig brug af teknologi og accepterer eller opfordrer ikke til brugen af dets produkter til andre formål end sådanne, der er tilladt af lovgivning om ophavsret.

Oplysningerne indeholdt heri kan ændres uden varsel.

## <span id="page-2-0"></span>**Anvendt notation**

Det følgende afsnit beskriver den anvendte notation i dette dokument.

## <span id="page-2-1"></span>**Bemærkninger og advarsler**

Igennem denne guide kan tekstblokke være ledsaget af et ikon. Disse blokke er bemærkninger og advarsler, og de anvendes som følger:

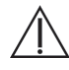

**ADVARSEL:** Angiver at undladelse af at følge anvisningerne kan resultere i personskade eller dødsfald.

**FORSIGTIG:** Angiver at undladelse af at følge anvisningerne kan resultere i skader på udstyr eller tab af information.

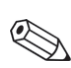

**BEMÆRK:** Angiver yderligere information.

# **Indhold**

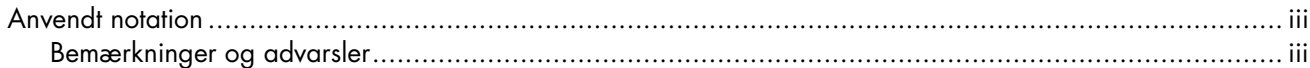

#### 1 Produktfunktioner

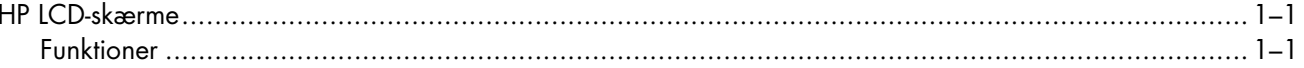

### 2 Sikkerheds-og vedligeholdelsesanvisninger

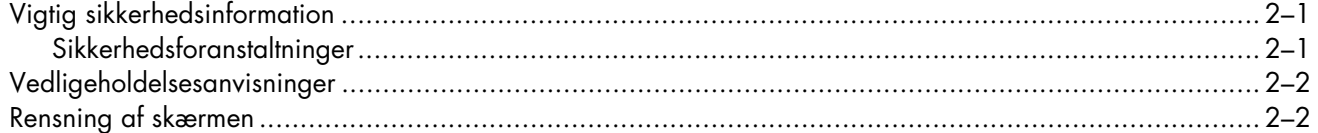

### 3 Opstilling af skærmen

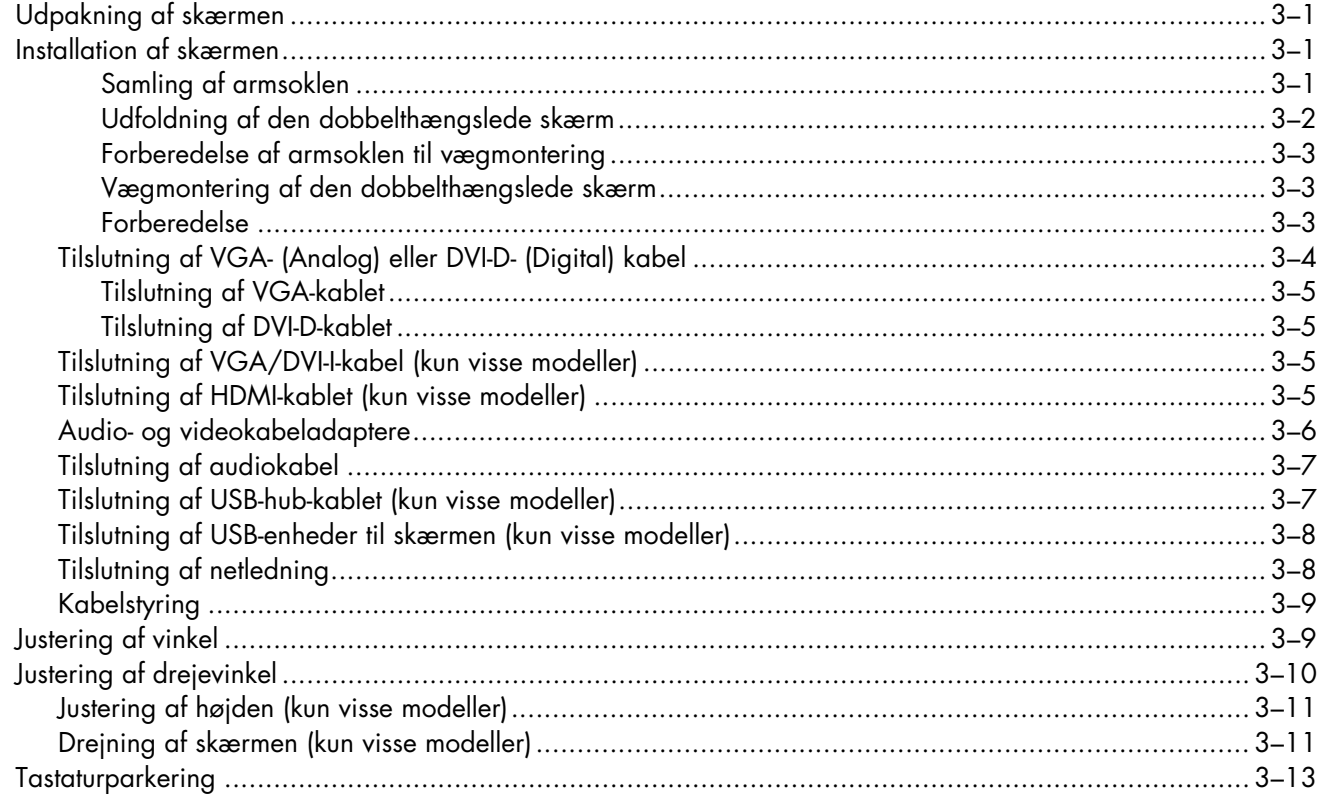

#### 4 Betjening af skærmen

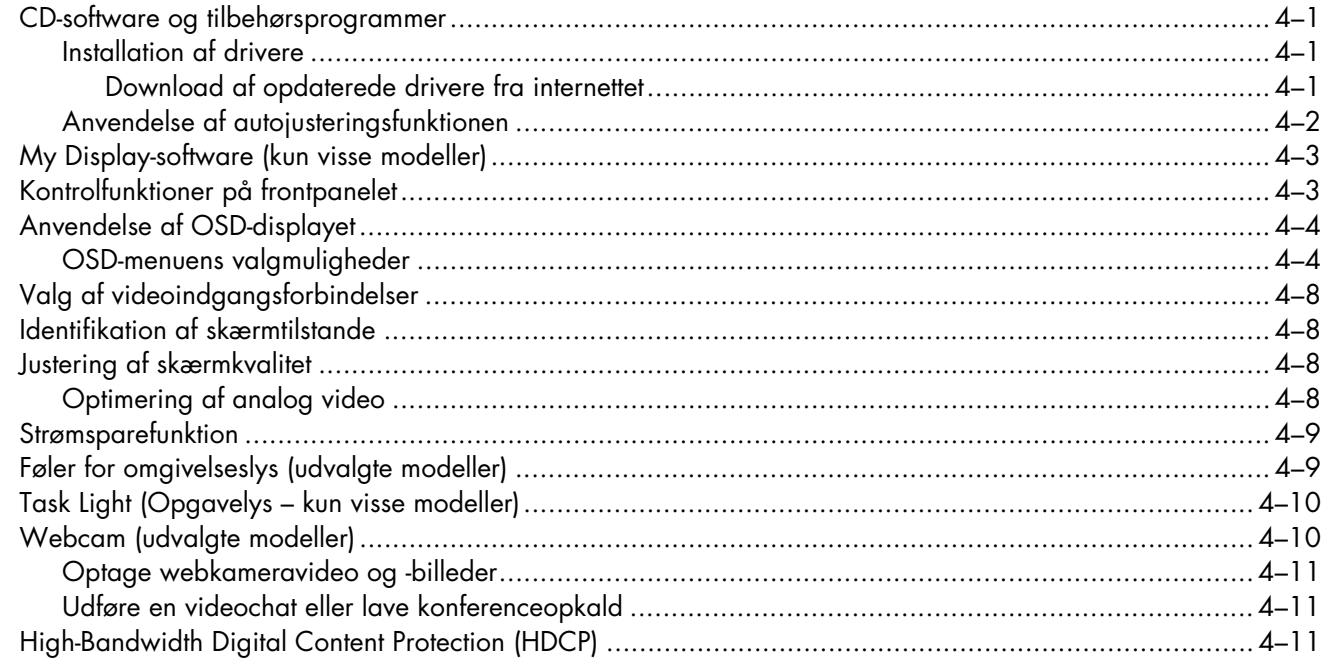

## 5 Betjening af kortlæseren til digital billedramme (udvalgte modeller)

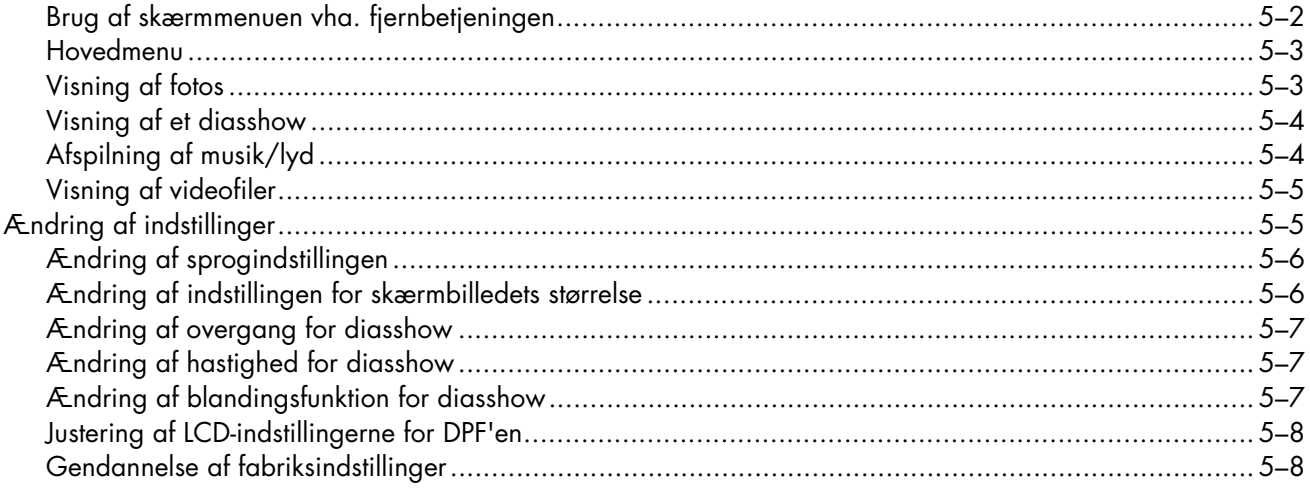

#### 6 Klargøring af skærmen til transport

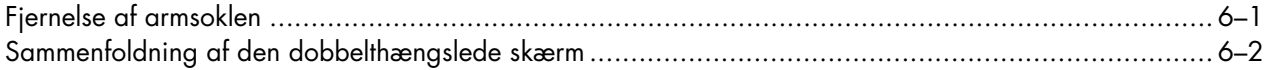

#### A Fejlfinding

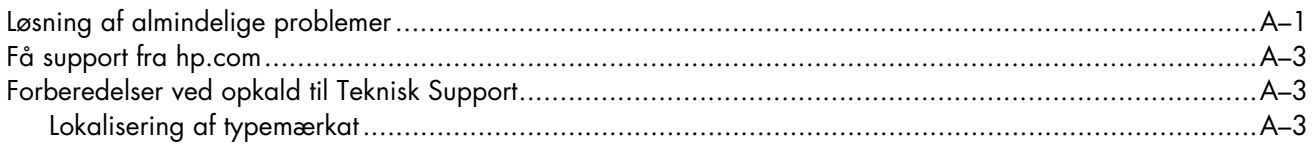

#### **B** Tekniske specifikationer

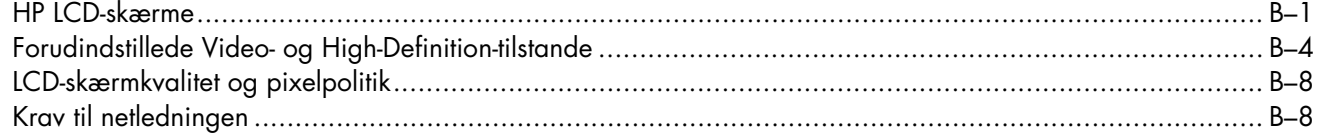

## C Regulatoriske bemærkninger

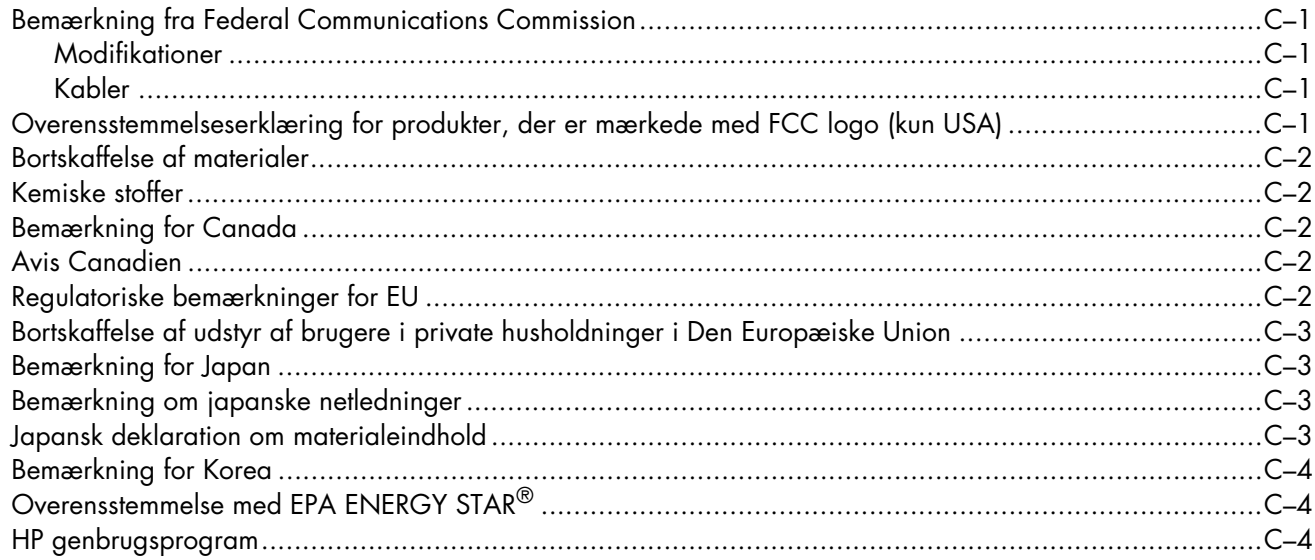

# <span id="page-8-1"></span><span id="page-8-0"></span>**HP LCD-skærme**

HP LCD (liquid crystal display)-skærme har en aktiv matrix-baseret TFT (thin film transistor)-skærm. Denne guide omhandler følgende modeller:

- w1858 LCD-skærm
- w2228h LCD-skærm
- w2338h LCD-skærm
- w2448h/hc LCD-skærm
- w2558hc LCD-skærm

### <span id="page-8-2"></span>**Funktioner**

- Stort diagonalt display
- Optimal opløsning:
	- ❏ w1858: 1366 x 768 @ 60Hz
	- ❏ w2228h: 1680 x 1050 @ 60Hz
	- ❏ w2338h: 1920 x 1080 @ 60Hz
	- ❏ w2448h/hc: 1920 x 1200 @ 60Hz
	- ❏ w2558hc: 1920 x 1200 @ 60 Hz

Plus fuld-skærmunderstøttelse for lavere opløsninger

- Understøttede videoindgange:
	- ❏ VGA analogt signal (kun udvalgte modeller)
	- ❏ DVI digital signal (kun visse modeller)
	- ❏ High-definition multimedia interface (HDMI) (kun udvalgte modeller)
- Hurtig svartid, hvilket gíver bedre oplevelser ved spil og grafik
- Nem at se fra en siddende eller stående position, eller ved bevægelse fra den ene side af skærmen til den anden
- Justering af skærmens vinkel
- Højdejustering (kun udvalgte modeller)
- Drejejustering
- Aksejustering for landskabs- eller portrætvisning (kun udvalgte modeller)
- Webcam og mikrofon (på udvalgte modeller)
- Tostiks hukommelseskortlæser med fjernbetjening (kun visse modeller)
- Aftagelig fod og monteringshuller, der følger standarden fra Video Electronics Standards Association (VESA) til fleksibel montering, herunder vægmontering
- Rille til sikkerhedslåsekabel (sikkerhedskabel sælges separat)
- Plug and Play-egenskab, hvis dette understøttes af din computer
- On-screen display (OSD)-justeringer for nem opsætning og skærmoptimering (vælg mellem engelsk, simplificeret kinesisk, fransk, tysk, italiensk, spansk, hollandsk, japansk og Portugisisk (Brasilien)
- Indbyggede stereohøjttalere, bagudvendte
- Fire til seks Universal Serial Bus (USB) 2.0 porte til brug for USB-enheder. På modeller med seks USB-porte er de to af dem reserveret til intern brug (for webkamera og kortlæser - kun udvalgte modeller).
- Lyssensor (kun visse modeller)
- Opgavelys (kun visse modeller)
- Tastaturparkering
- Strømbesparer til at reducere energiforbruget
- Quick View-opsætningsdisplay
- CD inkluderet:
	- ❏ Drivere
	- ❏ Autojusteringssoftware
	- ❏ My Display-software
	- ❏ Webcam-software (kun visse modeller)
	- ❏ Dokumenter
	- ❏ Adobe® Acrobat® Reader

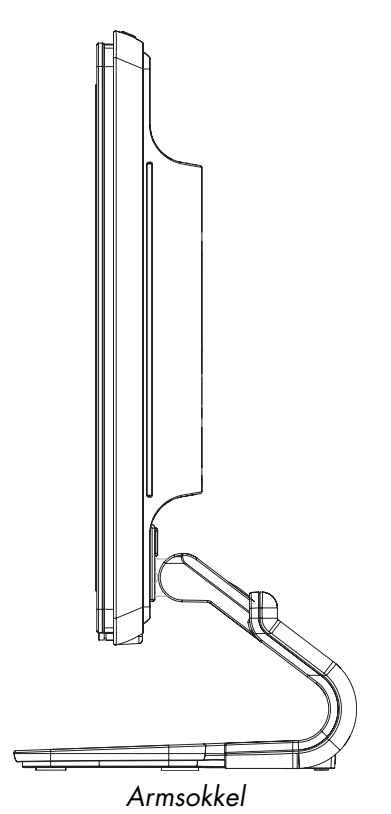

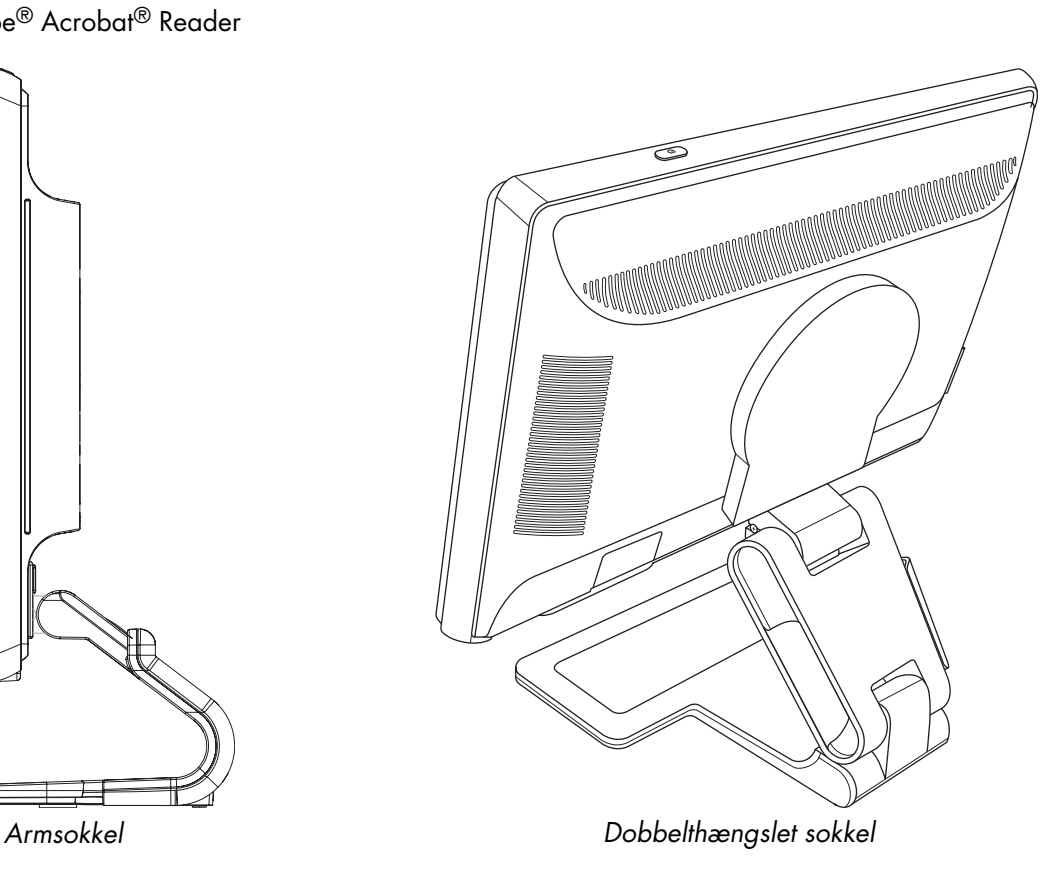

**2**

# **Sikkerheds-og vedligeholdelsesanvisninger**

# <span id="page-10-1"></span><span id="page-10-0"></span>**Vigtig sikkerhedsinformation**

Netledningen er udformet til brug med din skærm. Anvender du en anden ledning, skal du altid bruge en strømkilde og et stik, der er kompatibel med denne skærm.

**ADVARSEL:** Forbind altid din skærm, computeren og andet udstyr til et stikudtag med jordforbindelse. For at reducere risikoen for elektrisk stød eller beskadigelse af udstyret, må du ikke fjerne netledningens jordforbindelse. Stikket med jordforbindelse har en vigtig sikkerhedsfunktion.

**ADVARSEL:** For din egen sikkerheds skyld skal du kontrollere, at stikudtaget med jord, som du forbinder netledningen til, er nem at komme til for brugeren og placeret så tæt på udstyret som muligt. For at frakoble strøm til udstyret, tages netledningen ud af stikkontakten ved at gribe fast om stikket. Træk aldrig i ledningen.

**FORSIGTIG:** Hjælp med at beskytte din skærm, såvel som din computer, ved at tilslutte alle netledninger til computeren og ydre enheder (såsom en skærm, printer eller scanner) til en spændingsstabilisator, såsom en strømskinne med strømstødsbeskyttelse eller nødstrømsforsyning (UPS).

Det er ikke alle strømskinner, der giver strømstødsbeskyttelse. Strømskinnen skal være mærket specifikt som havende denne evne. Brug en strømskinne, fra en producent, der tilbyder erstatningsgaranti, så du kan udskifte dit udstyr, hvis strømstødsbeskyttelsen svigter.

## <span id="page-10-2"></span>**Sikkerhedsforanstaltninger**

- Anvend kun en strømkilde og et stik, der er kompatibelt med denne skærm, som angivet på mærkaten/bagpladen på skærmen.
- Kontroller at det totale strømforbrug for produkter, der er forbundet til strømudtaget, ikke overstiger strømklassificeringen for udtaget, og at det totale strømforbrug for produkter, der er forbundet til netledningen, ikke overstiger ledningens strømklassificering. Kig på effektmærkaten for at bestemme strømforbruget (Amps eller A) for hver enhed.
- Installer din skærm tæt på en strømudtag, som du nemt kan nå. Frakobl skærmen ved at tage godt fat i stikket og trække det ud fra strømudtaget. Frakobl aldrig skærmen ved at trække i ledningen.
- Tillad ikke at ting er placeret på netledningen. Træd ikke på netledningen.

# <span id="page-11-0"></span>**Vedligeholdelsesanvisninger**

For at øge ydeevnen og udstrække din skærms levetid:

- Åbn ikke skærmens kabinet og forsøg ikke at servicere produktet selv. Hvis din skærm ikke fungerer korrekt, er blevet tabt eller beskadiget, skal du kontakte en autoriseret Hewlett-Packard-forhandler eller -serviceudbyder.
- Juster kun de funktioner, som er beskrevet i betjeningsvejledningen.
- Sluk din skærm, når den ikke er i brug. Du kan forøge den forventede levetid af din skærm betydeligt ved at anvende et screensaver-program og ved at slukke for skærmen, når den ikke er i brug.
- Opbevar din skærm i et velventileret rum væk fra overdrevet lys, varme eller fugt.
- Riller og åbninger i kabinettet er beregnet til ventilation. Disse åbninger må ikke blokeres eller tildækkes. Skub aldrig objekter af nogen form ind i kabinettet eller andre åbninger.
- Frakobl skærmen fra strømudtaget før den rengøres. Anvend ikke flydende rensemidler eller spraybaserede rensemidler.
- Tab ikke skærmen og placer den ikke på en ustabil overflade.
- Når skærmsoklen fjernes, skal skærmen lægges med skærmsiden nedad på et blødt underlag for at undgå, at den bliver ridset eller ødelagt.

# <span id="page-11-1"></span>**Rensning af skærmen**

Skærmen er en optisk enhed af høj kvalitet, som kræver speciel pleje ved rengøring. For at rengøre skærmen, skal følgende trin udføres:

- **1.** Sluk for computeren og skærmen.
- **2.** Frakobl skærmen fra strømudtaget før den rengøres.

**FORSIGTIG:** Anvend ikke benzen, fortynder, ammoniak eller andre flygtige væsker til at rengøre skærmen eller kabinettet. Disse kemikalier kan beskadige skærmen. Anvend ikke flydende eller spraybaserede rensemidler. Anvend aldrig vand til at rengøre en LCD-skærm.

**3.** Tør skærmen af med en tør, blød og ren klud.

Hvis skærmen behøver yderligere rengøring, skal du anvende en antistatisk skærmrenser.

**4.** Tør støv af skærmkassen. Brug en fugtig klud til at rengøre kabinettet.

Hvis kabinettet behøver yderligere rengøring, skal du anvende en klud opvredet med isopropylalkohol.

- **5.** Tilslut skærmen.
- **6.** Tænd for skærmen og for computeren.

# <span id="page-12-4"></span>**Opstilling af skærmen**

# <span id="page-12-1"></span><span id="page-12-0"></span>**Udpakning af skærmen**

- **1.** Udpakning af skærmen. Kontroller at al indhold er inkluderet. Opbevar forsendelseskassen.
- **2.** Sluk for computeren og andre tilsluttede enheder.
- **3.** Vælg om skærmen skal placeres på et bord eller vægmonteres. Se ["Installation af skærmen."](#page-12-2)
- **4.** Find et plant område til at samle skærmen på. Du kan få brug for et fladt, blødt og beskyttet område til at placere skærmen på med skærmsiden nedad, mens du gør den klar til installation.
- **5.** Du skal bruge en Philips-skruetrækker til at klargøre skærmen til vægmontage. Du kan få brug for en skruetrækker med lige kærv for at fastgøre kabler.

## <span id="page-12-2"></span>**Installation af skærmen**

Du kan installere skærmen på et skrivebord eller på en væg. Placer skærmen på et passende og velventileret sted tæt på din computer.

Forbind skærmkablerne efter at du har installeret skærmen.

#### <span id="page-12-3"></span>**Samling af armsoklen**

**FORSIGTIG:** Skærmen er skrøbelig. Undgå at trykke på eller anvende pres på LCD-skærmen, da dette kan forårsage skade.

- **1.** Anbring skærmen med forsiden nedad på et fladt, beskyttet underlag.
- **2.** Juster halsen med skærmsoklen.
- **3.** Skub soklen ind, indtil den klikker på plads. Kontroller, at soklen er låst solidt på plads.

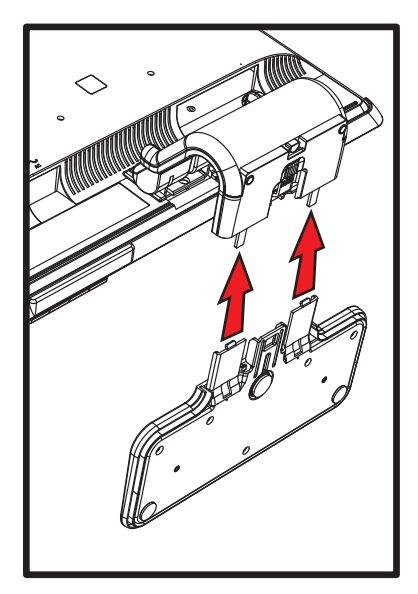

*Montering af armsoklen*

**4.** Løft skærmen til en stående stilling, og anbring den på en flad, stabil overflade.

#### <span id="page-13-0"></span>**Udfoldning af den dobbelthængslede skærm**

**ADVARSEL:** Placer ikke den dobbelthængslede skærm med skærmsiden nedad for at folde den sammen. Sokkelhængslet kan springe op og forårsage skader.

- **1.** Mens skærmen stadig er i sin flade, foldede form, placeres den med skærmsiden opad på et plant underlag.
- **2.** Roter skærmen til den vandrette position (på figuren viser den lige pil din position foran skærmen). Udfør kun dette trin, hvis din skærm er udstyret med funktionen til aksejustering.

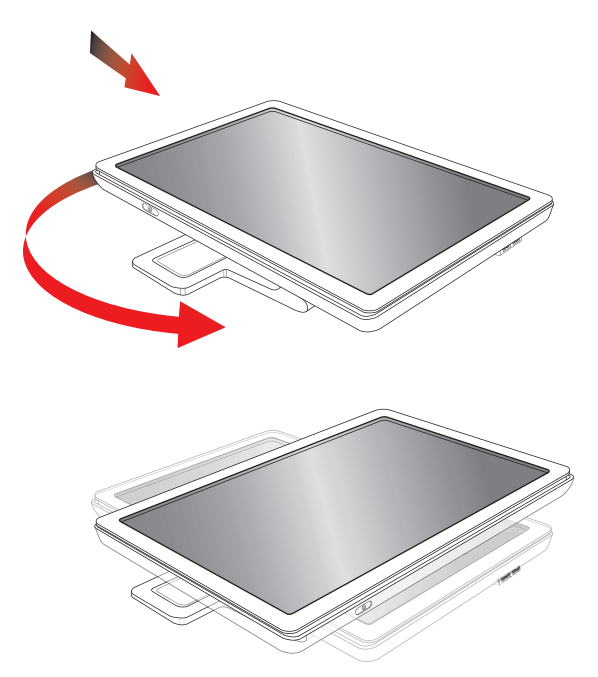

**3.** Mens du holder på skærmens sokkel, løfter du panelets top op uden at berøre eller trykke på skærmen (**1**).

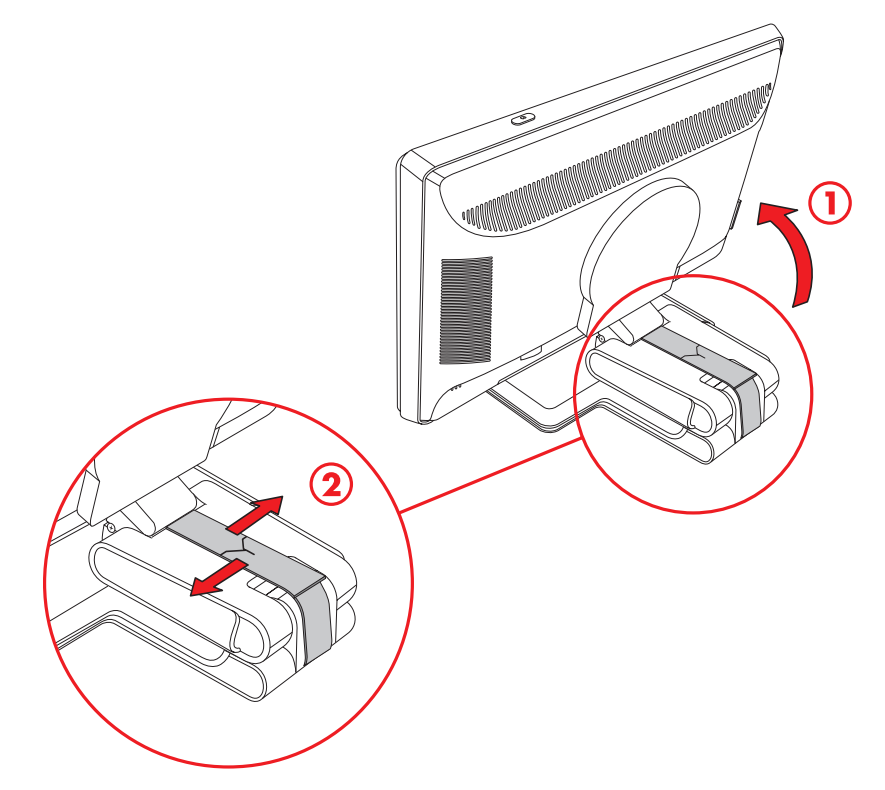

- **4.** Fjern transportsikringen (skær ikke i den) (**2**).
- **5.** Gem transportsikringen et sikkert sted, såfremt du skal bruge den senere til transport af skærmen.
- **6.** Løft og sænk sokkelhængslet for korrekt visning.

#### <span id="page-14-0"></span>**Forberedelse af armsoklen til vægmontering**

- **1.** Frakobl netledningen og alle andre kabler fra skærmen.
- **2.** Fjern skærmsoklen. Opbevar skærmpanelet med på et flad, blødt område.
- **3.** Når soklen er fjernet, skal du fjerne gummiproppen på skærmens hals. Du vil se en skrue under gummiproppen og yderligere to skruer på panelet.
- **4.** Fjern alle tre skruer.
- **5.** Fjern halsen fra skærmen.
- **6.** Gem de fjernede dele (gummiprop, skruer, hals og sokkel) til fremtidig brug.
- **7.** Følg instruktionerne der kom med monteringsbeslaget for at sikre, at skærmen er forsvarlig fastgjort. De fire gevindhuller, der er på bagsiden af panelet, overholder VESA-standarden for montering af fladskærme. Brug de fire huller til at fastgøre en svingarm eller et andet monteringsbeslag.

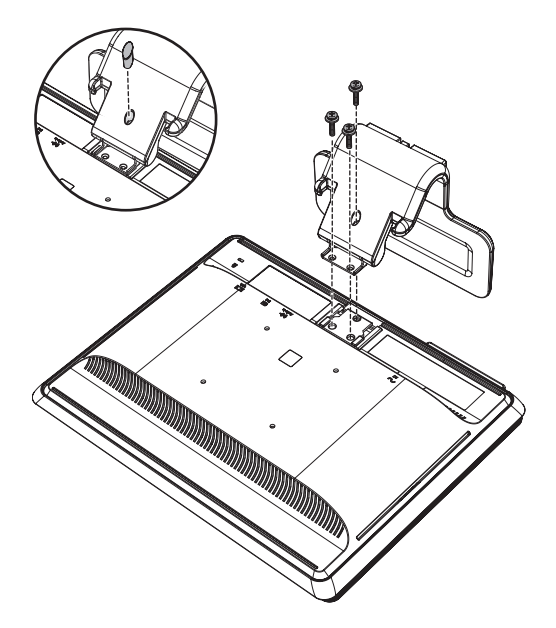

#### <span id="page-14-1"></span>**Vægmontering af den dobbelthængslede skærm**

Før du monterer skærmen på en væg, en svingarm eller andet monteringsudstyr, skal du først fjerne skærmsoklen og foden. Bemærk at monteringsbeslag ikke er inkluderet. Du vil få brug for en Philips-skruetrækker. Læs de følgende advarsels- og forsigtighedsangivelser før du begynder på proceduren.

**ADVARSEL:** For at reducere risikoen for personskade og for beskadigelse af udstyret, skal du kontrollere at vægmonteringsbeslaget er korrekt monteret og sikret, før du monterer skærmen. Jævnfør instruktionerne, der blev medsendt vægmonteringsbeslaget og kontroller, at det er i stand til at understøtte skærmen.

#### <span id="page-14-2"></span>**Forberedelse**

**ADVARSEL:** Placer ikke den dobbelthængslede skærm med skærmsiden nedad for at folde den sammen. Sokkelhængslet kan springe op og forårsage skader.

- **1.** Frakobl netledningen og alle andre kabler fra skærmen.
- **2.** Anbring forsigtigt skærmen med forsiden nedad på en flad, blød overflade. Dette kan medføre udstrækning af hængslet og vipning af skærmens bagside for at sikre at skærmen ligger fladt.
- **3.** Med dine fingerspidser skal du fjerne VESA-dækslet fra skærmens bagside.
- **4.** Fjern alle fire skruer fra VESA-pladen.
- **5.** Gem de fjernede enheder (dæksel, skruer og sokkel) til fremtidig brug.
- **6.** Følg instruktionerne der kom med monteringsbeslaget for at sikre, at skærmen er forsvarlig fastgjort.

De fire gevindhuller, der er på bagsiden af panelet overholder VESA-standarden for montering af fladskærme. Skærmen anvender 100mm afstandsstandarden.

Brug de fire huller til at fastgøre en svingarm eller et andet monteringsbeslag.

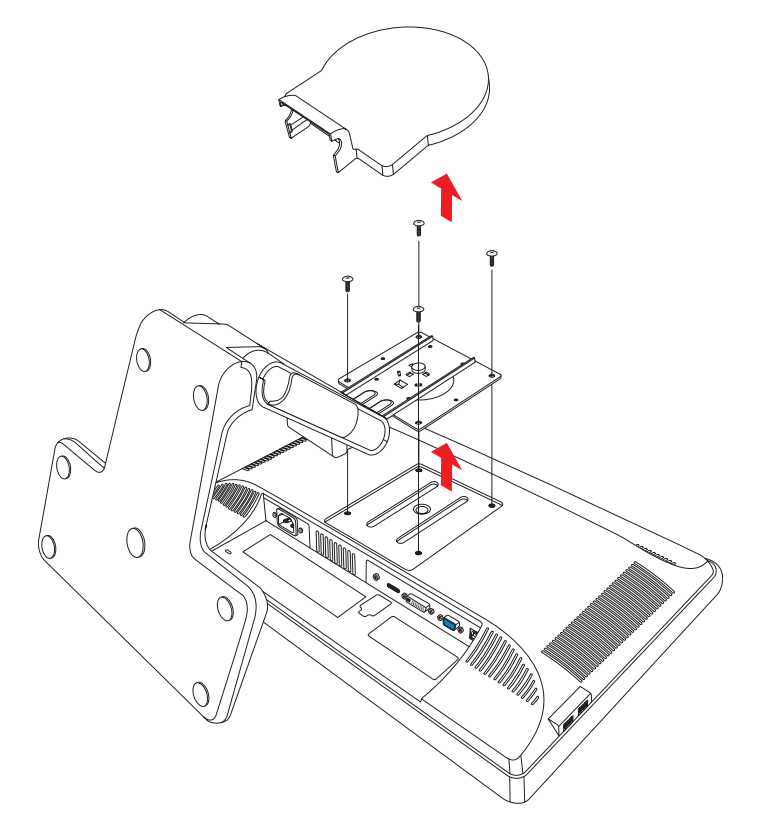

## <span id="page-15-0"></span>**Tilslutning af VGA- (Analog) eller DVI-D- (Digital) kabel**

Anvend et VGA-kabel eller et DVI-D-videokabel (medfølger udvalgte modeller). For at anvende DVI skal du have et grafikkort, der understøtter DVI. Forbindelsesstik er placeret på skærmens bagside. Kontroller at computeren og skærmen er slukkede og frakoblede.

Nogle grafikkort har både en DVI-forbindelse og en DVI-til-VGA-konverter inkluderet i boksen (kun udvalgte modeller). Hvis skærmen har en VGA-forbindelse men ikke en DVI-forbindelse, skal du anvende DVI-til-VGA-konverteren for at tilslutte computeren. Forbind DVI-til-VGA-konverteren til DVI-forbindelsen på computerens grafikkort, og forbind herefter VGA-kablet til konverteren og skærmen.

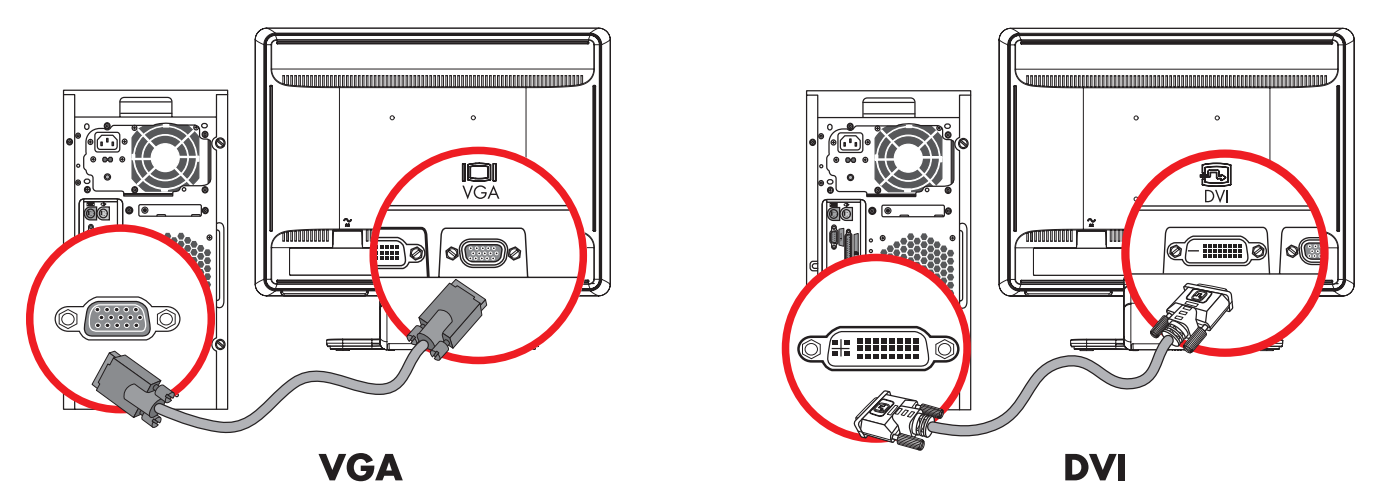

*Tilslutning af VGA- eller DVI-D-kabel—placering af stik kan variere.*

#### <span id="page-16-0"></span>**Tilslutning af VGA-kablet**

Tilslut den ene ende af VGA-videokablet til bagsiden af skærmen og den anden ende til VGA-videoforbindelsen på computeren.

#### <span id="page-16-1"></span>**Tilslutning af DVI-D-kablet**

Tilslut den ene ende af DVI-D-videokablet til bagsiden af skærmen og den anden ende til DVI-D-videoforbindelsen på computeren. Du kan kun anvende dette kabel, hvis din computer har et grafikkort installeret, der understøtter DVI-D. Skærmens DVI-D-indgangsstik og kabel medfølger kun udvalgte modeller.

**BEMÆRK:** Hvis du anvender en DVI-til-HDMI-adapter, skal du forbinde det grønne lydkabel for at aktivere **BEMÆKK:** Hyls au allvelluer en 27. Martin 1914 blanden.<br>Højttalerne. Signalet fra DVI-forbindelsen er kun til video.<br><u>Højttalerne</u>

## <span id="page-16-2"></span>**Tilslutning af VGA/DVI-I-kabel (kun visse modeller)**

Tilslut kablets VGA-ende på bagsiden af computeren, og slut kablets DVI-I-ende til skærmen.

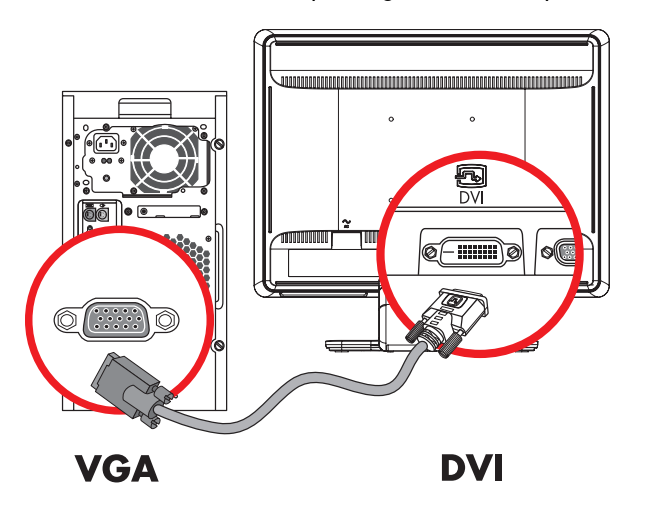

## <span id="page-16-3"></span>**Tilslutning af HDMI-kablet (kun visse modeller)**

Forbind den ene ende af HDMI-kablet til skærmens bagside og den anden ende til en kompatibel digital audio/video-kilde, så som en set-top boks, en DVD-afspiller eller et digitalt TV.

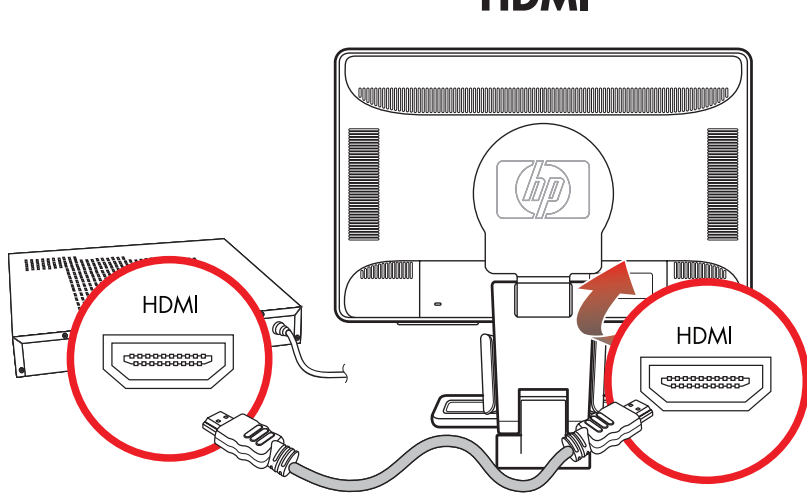

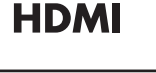

## <span id="page-17-0"></span>**Audio- og videokabeladaptere**

Den følgende tabel angiver de kabel- og adaptertyper, der kan være nødvendige for at forbinde skærmen med computeren, TV'et eller set-top boksen.

Antallet og typen af nødvendige kabler kan variere fra model til model. Nogle kabler og adaptere er kun inkluderede for udvalgte modeller, og sælges separat.

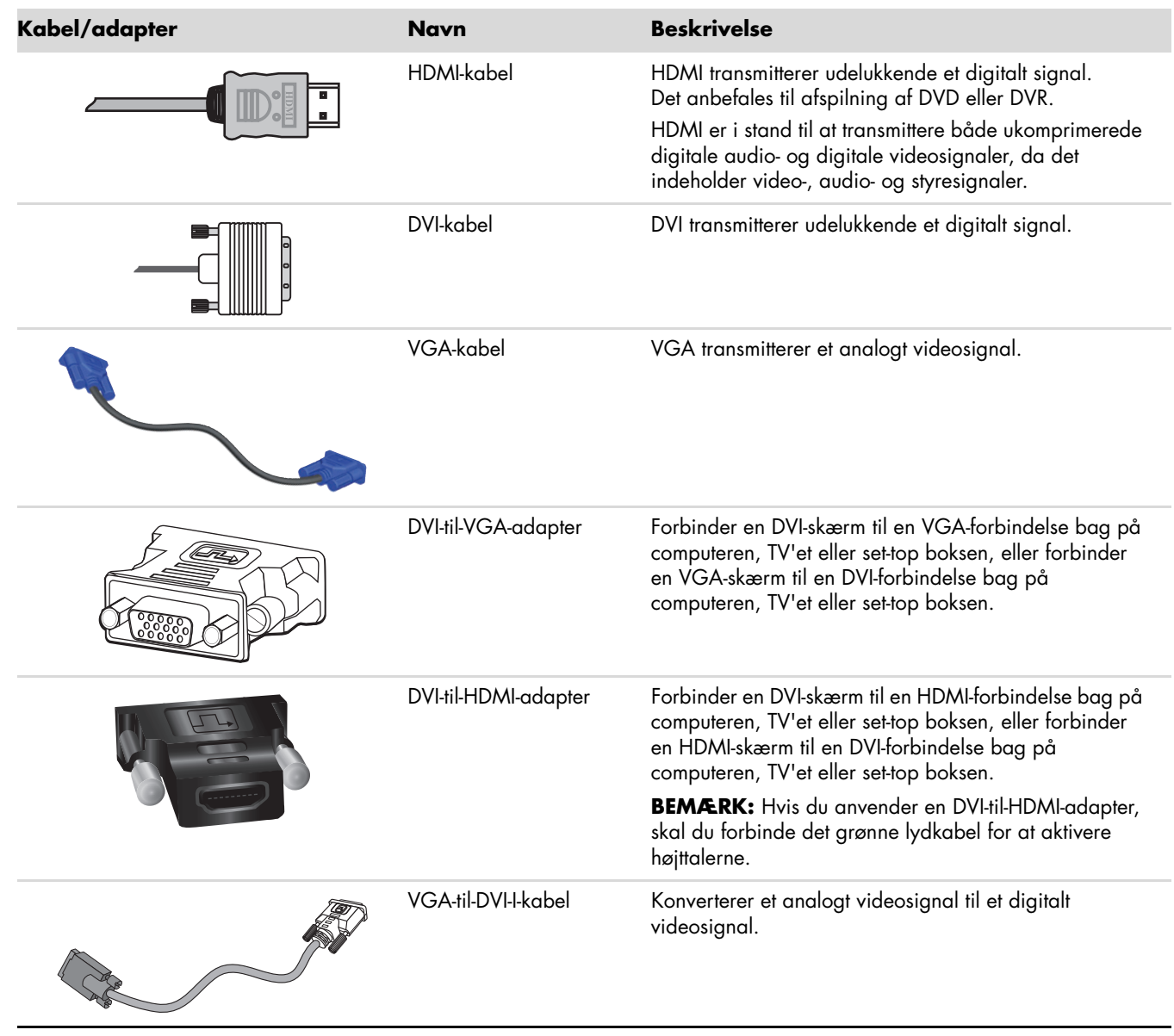

**BEMÆRK:** Når du anvender et VGA- eller DVI-signal, skal du forbinde lyden separat, da et VGA- eller DVI-sigal BEMÆRK: Når du anvender et von- eiler Dyr-signal, som av forbindelse er ikke nødvendig, når du bruger et kun konverterer videodate og ikke audiodata. En separat lydforbindelse er ikke nødvendig, når du bruger et HDMI-signal, da et HDMI-signal kan konvertere både video- og audiodata.

## <span id="page-18-0"></span>**Tilslutning af audiokabel**

Forbind de indbyggede skærmhøjttalere til computeren ved hjælp af et audiokabel som vist på den følgende tegning.

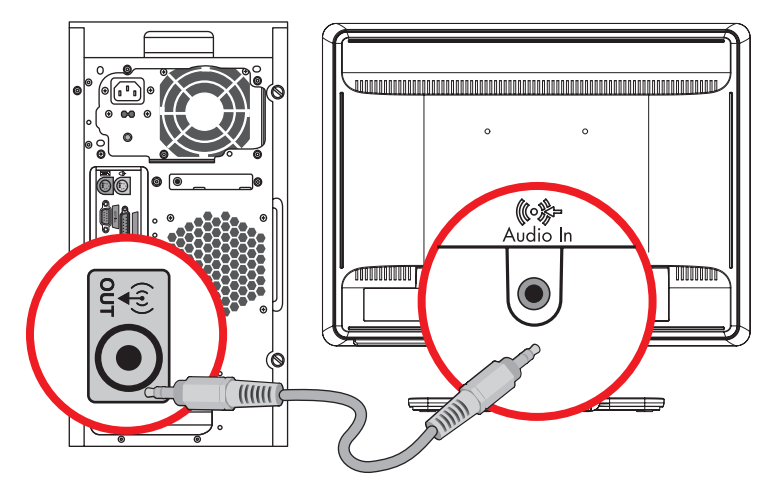

*Tilslutning af audiokabler—placering af stik kan variere*

## <span id="page-18-1"></span>**Tilslutning af USB-hub-kablet (kun visse modeller)**

Tilslut USB-hub-kablet fra computeren til USB IN-forbindelsen på skærmen. Dette tilslutter USB 2,0 porte på skærmen.

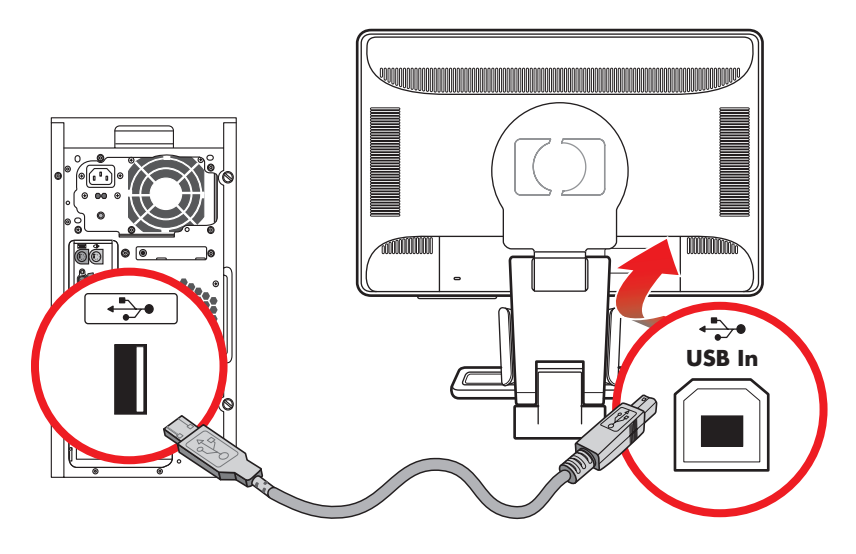

## <span id="page-19-0"></span>**Tilslutning af USB-enheder til skærmen (kun visse modeller)**

Du kan forbinde fire USB-enheder, som f.eks. et USB flashdrev eller en digital camcorder til din skærm. Gør først dette, efter at du har forbundet USB-hub-kablet fra computeren til skærmen.

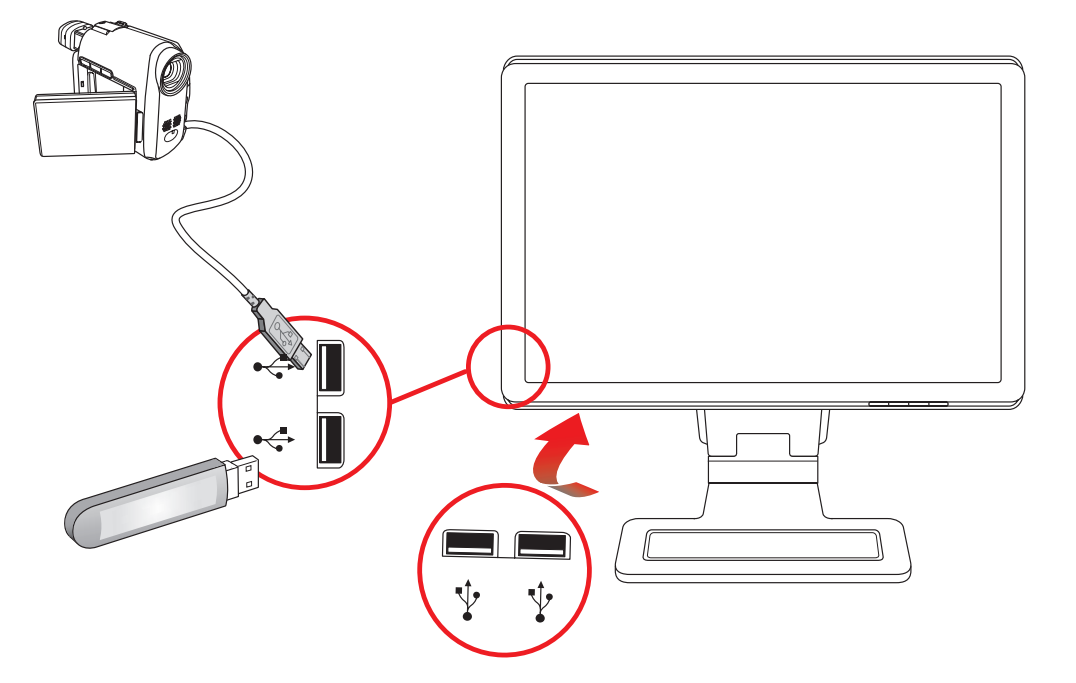

## <span id="page-19-1"></span>**Tilslutning af netledning**

**1.** Læs advarslerne herunder.

**ADVARSEL:** For at reducere risikoen for elektrisk stød eller beskadigelse af udstyr:

- Fjern ikke netledningens jordforbindelse. Stikket med jordforbindelse har en vigtig sikkerhedsfunktion. Forbind netledningen til en strømudtag med jordforbindelse.
- Kontroller at stikudtaget med jord, som du forbinder netledningen til, er nemt at komme til for brugeren og placeret så tæt på udstyret som muligt. En netledning bør føres, så risikoen for at blive trådt på eller klemt af enheder placeret på den eller mod den, er så lille som mulig.
- Placer ikke noget på netledninger eller kabler. Placer dem så ingen uforsvarligt kommer til at træde på dem eller snuble over dem. Træk ikke i en netledning eller et kabel.

Se ["Tekniske specifikationer"](#page-54-2) i appendiks B for yderligere information.

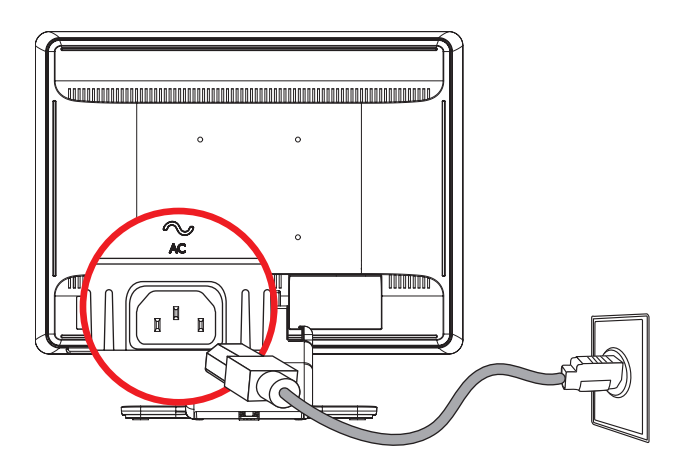

*Tilslutning af netledning*

**2.** Tilslut den ene ende af netledningen til skærmen og den anden ende til et jordet strømudtag.

### <span id="page-20-0"></span>**Kabelstyring**

HP LCD-skærme har to kabeltunneller på hver side til at styre kabler. Kabler kan nemt sikres, og er gemt væk, når man kigger fra forsiden.

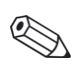

**BEMÆRK:** Hvis din skærm er udstyret med funktionen til aksejustering, skal du sørge for, at kablerne ligger løst nok **DENTERNE TILLE SETTERNE SKÆRFERNE FRA DE SKARFERNE SKÆRFERNE SKÆRFERNE SKÆRFERNE SKÆRFERNE DE SKARFERNE SKÆRFE** 

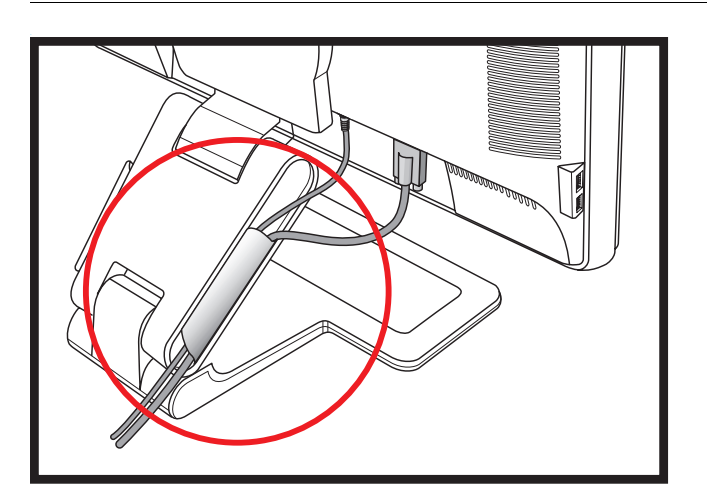

## <span id="page-20-1"></span>**Justering af vinkel**

For optimal visning kan skærmens vinkel justeres efter dine behov, således:

- **1.** Stå med front mod skærmen og hold på soklen, så du ikke vælter skærmen, når du ændrer vinklen.
- **2.** Juster vinklen ved at bevæge topkanten af skærmen enten mod eller væk fra dig uden at berøre skærmoverfladen.

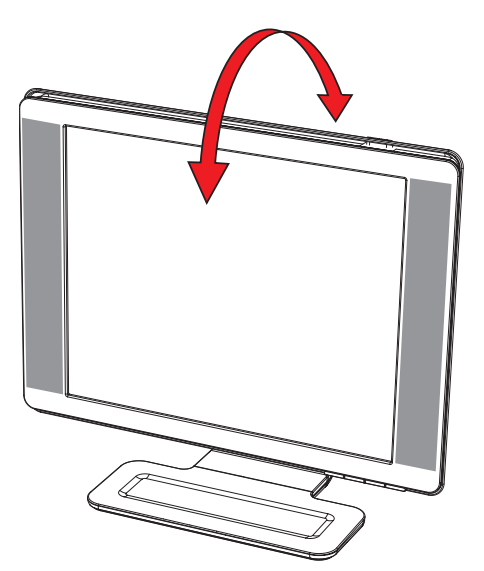

**FORSIGTIG:** Skærmen kan falde bagud hvis hænglet er helt udstrukket, og skærmen er vinklet for langt bagud.

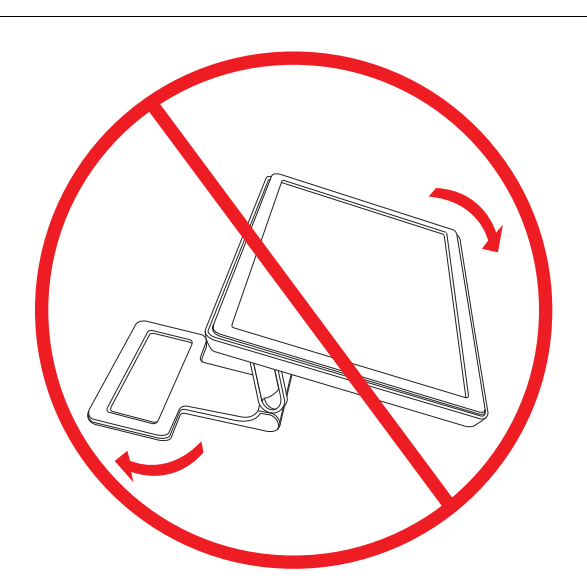

# <span id="page-21-0"></span>**Justering af drejevinkel**

HP LCD-skærme giver et brugbart bevægelsesinterval ved hjælp af drejefunktionen.

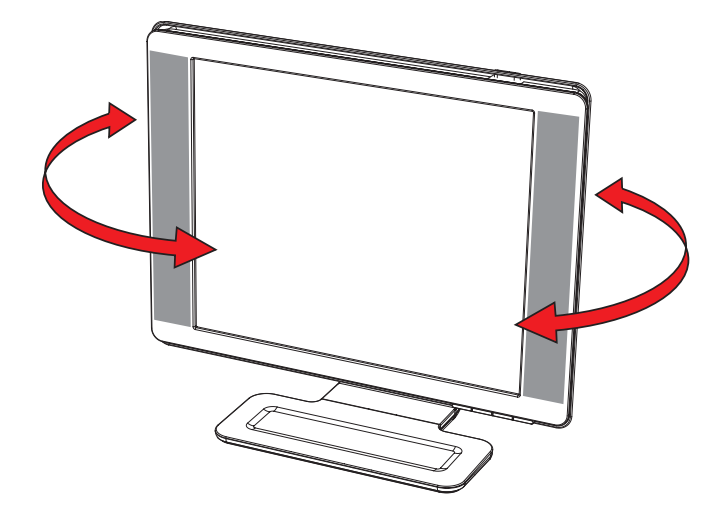

**FORSIGTIG:** For at undgå skader, skal du undgå at trykke på LCD-skærmen, mens du ændrer drejevinklen eller den lodrette vinkel.

### <span id="page-22-0"></span>**Justering af højden (kun visse modeller)**

Skærmen kan nemt justeres op eller ned ved at udstrække eller sammentrykke hængslet.

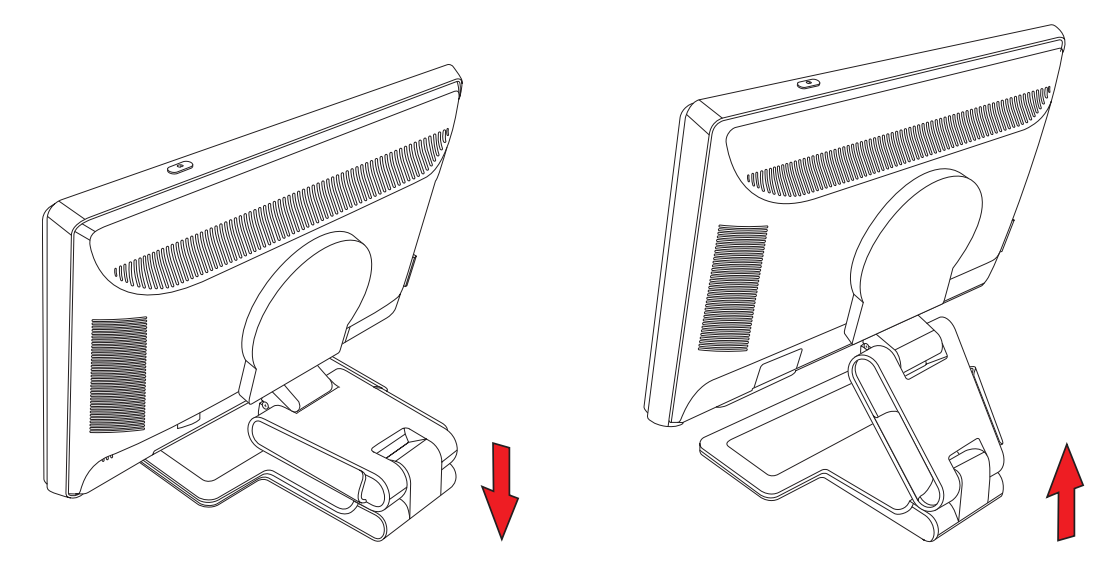

## <span id="page-22-1"></span>**Drejning af skærmen (kun visse modeller)**

**BEMÆRK:** Hvis du vil kunne bruge denne funktion (kun visse modeller) i fuldt omfang, skal My Display-softwaren muligvis installeres. Se ["My Display-software \(kun visse modeller\)"](#page-28-2) i kapitlet om betjening af skærmen for information om, hvordan denne software installeres. Nogle grafikkort understøtter rotation af billedet på skærmen automatisk.

**1.** Stå med front mod skærmen og hold soklen nede. Vip skærmen tilbage 10 til 30 grader ved at trække i bunden af skærmen.

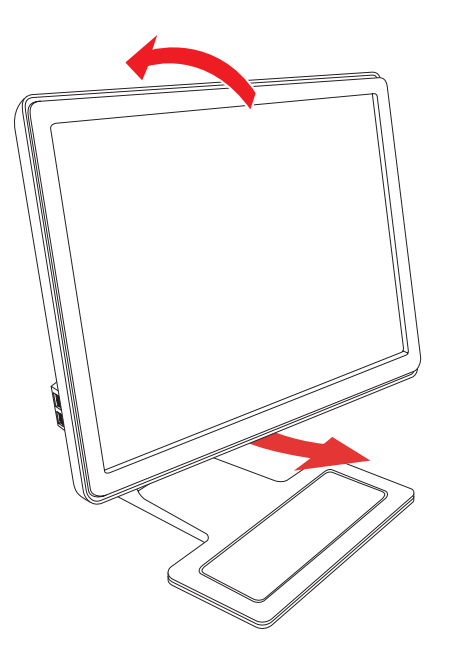

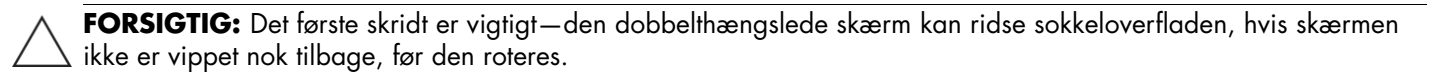

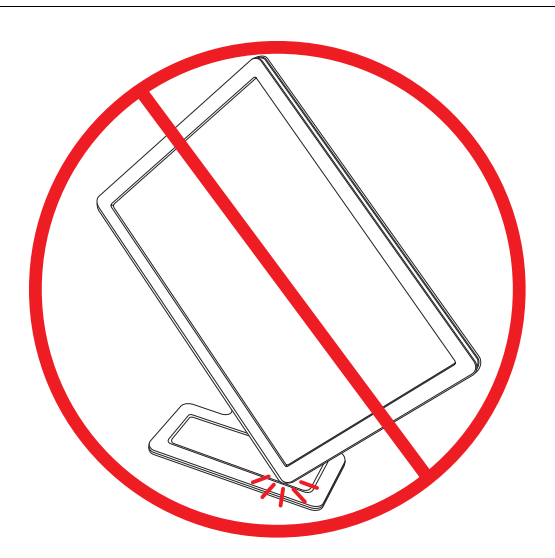

**2.** Hvis skærmen er i sin landskabsposition, roteres den med uret til portrætpositionen, efter at den er vippet tilbage. Hvis den er i sin portrætposition, vippes den tilbage og roteres imod uret til sin landskabsposition.

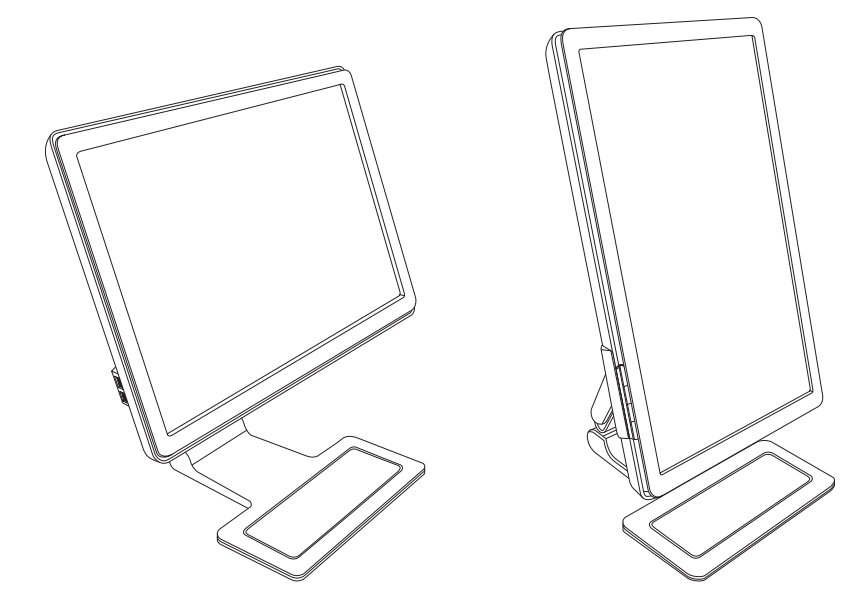

# <span id="page-24-0"></span>**Tastaturparkering**

Hvis du behøver mere plads på dit skrivebord, kan du placere tastaturet under skærmen, når det ikke er i brug.

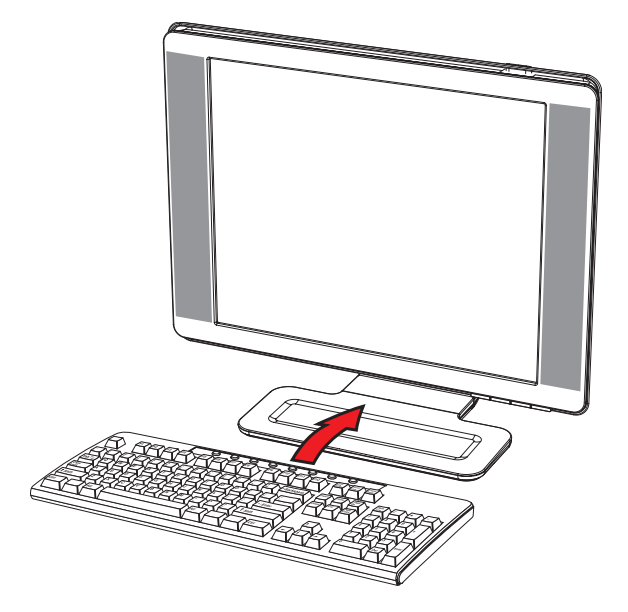

# **Betjening af skærmen**

## <span id="page-26-1"></span><span id="page-26-0"></span>**CD-software og tilbehørsprogrammer**

Den CD, der er vedlagt skærmen, indeholder de drivere og den software, som du kan installere på din computer.

#### <span id="page-26-4"></span><span id="page-26-2"></span>**Installation af drivere**

Hvis du har besluttet, at du vil opdatere driverne, kan du installere skærmdriverens INF- og ICM-filer fra CD'en eller downloade dem fra internettet.

Installation af skærmdriversoftware fra CD'en:

- **1.** Indsæt CD'en i din computers CD-drev. CD-menuen fremkommer.
- **2.** Vælg sprog.
- **3.** Klik på **Install Monitor Driver Software (Installer skærmdriversoftware)**
- **4.** Følg instruktionerne på skærmen.
- **5.** Genstart computeren.
- **6.** Kontroller at de korrekte opløsninger og opdateringsfrekvenser fremkommer i skærmens kontrolpanelindstilling. Jævnfør dokumentationen for Windows<sup>®</sup> operativsystemet for yderligere information.

**BEMÆRK:** Du kan evt. blive nødt til at installere de digitalt signerede skærmdrivere (INF- eller ICM-filer) manuelt fra CD'en, hvis der opstår en installationsfejl. Jævnfør filen "Driver Software Readme" på CD'en for instruktioner (kun på engelsk).

#### <span id="page-26-3"></span>**Download af opdaterede drivere fra internettet**

Download af de nyeste versioner af drivere og softwarefiler fra HP's supportsider:

- **1.** Gå til: **<http://www.hp.com/support>**
- **2.** Vælg land/region.
- **3.** Vælg **Download Drivers and Software**.
- **4.** Indtast din skærms modelnummer. Download-siderne med software til din skærm vises.
- **5.** Download og installer driveren og softwarefilerne ved hjælp af instruktionerne på downloadsiderne.
- **6.** Kontroller at dit system opfylder kravene.

## <span id="page-27-0"></span>**Anvendelse af autojusteringsfunktionen**

Du kan nemt optimere din skærms ydeevne for VGA-indgangen ved at bruge Auto/Select-knappen på skærmen og autojusteringsmønster-softwaren på den medfølgende CD.

Anvend ikke denne fremgangsmåde, hvis din skærm anvender DVI- eller HDMI-indgangen. Hvis din skærm anvender VGA-indgangen, kan denne fremgangsmåde rette de følgende billedkvalitetsproblemer:

- Sløret eller uklart fokus
- Ekko-, stribe- eller skygge-effekter
- Svage lodrette bjælker
- Tynde vandrette rullende linier
- Ikke-centreret billede

**FORSIGTIG:** Skader som følge af fastbrændt billede kan forekomme på skærme, der viser det samme faste billede på skærmen gennem længere tid (12 sammenhængende timer uden ændringer). For at undgå fastbrændingsskader på din skærm, bør du altid aktivere en pauseskærm eller slukke for skærmen, når den ikke bruges over et længere tidsrum. Fastbrænding af billeder kan forekomme på alle LCD-skærme.

Brug af autojusteringsfunktionen:

- **1.** Lad skærmen varme op i 20 minutter før justering.
- **2.** Tryk på Auto/Select-knappen på skærmens frontpanel.
	- ❏ Du kan også trykke på menuknappen, og derefter vælge **Image Control (Billedkontrol)** efterfulgt af **Auto Adjustment (Autojustering)** fra OSD-menuen. Se ["Justering af skærmkvalitet"](#page-33-2) i dette kapitel.
	- ❏ Hvis resultatet ikke er tilfredsstillende, fortsættes med denne procedure.
- **3.** Indsæt CD'en i din computers CD-drev. CD-menuen fremkommer.
- **4.** Vælg sprog.
- **5.** Vælg **Open Auto-Adjustment Software (Åbn autojusteringssoftware)**.
- **6.** Testmønstret til indstilling vises.

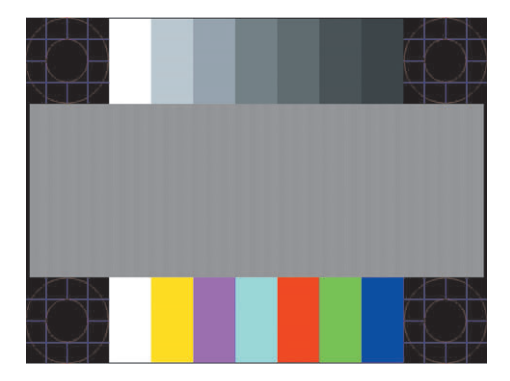

*Testmønster til indstilling af autojustering*

**7.** Tryk på knappen Auto/Select på skærmen for at få et stabilt, centreret billede.

## <span id="page-28-2"></span><span id="page-28-0"></span>**My Display-software (kun visse modeller)**

Anvend My Display til at vælge præferencer for optimal visning. Du kan vælge indstillinger til spil, film, fotoredigering eller til arbejde med dokumenter og regneark. My Display tilbyder også en nem måde at justere f.eks. lysstyrke-, farve- og kontrastindstillinger på.

Installation af softwaren:

- **1.** Indsæt CD'en i din computers CD-drev. CD-menuen fremkommer.
- **2.** Vælg sprog.
- **3.** Klik på **Install My Display Software** (kun på udvalgte modeller).
- **4.** Følg instruktionerne på skærmen.
- **5.** Genstart computeren.

Åbning af My Display-softwaren:

**1.** Klik på HP My Display-ikonet på proceslinjen.

*Eller*

- 1. Klik på Windows Vista-startknappen™ → på proceslinjen.
- **2.** Vælg **Alle programmer**.
- **3.** Klik på **HP My Display**.
- **4.** Vælg **HP My Display**.

For yderligere information henvises til hjælpeteksterne i softwaren.

## <span id="page-28-1"></span>**Kontrolfunktioner på frontpanelet**

Kontrolknapper er placeret på fronten eller toppen af skærmen:

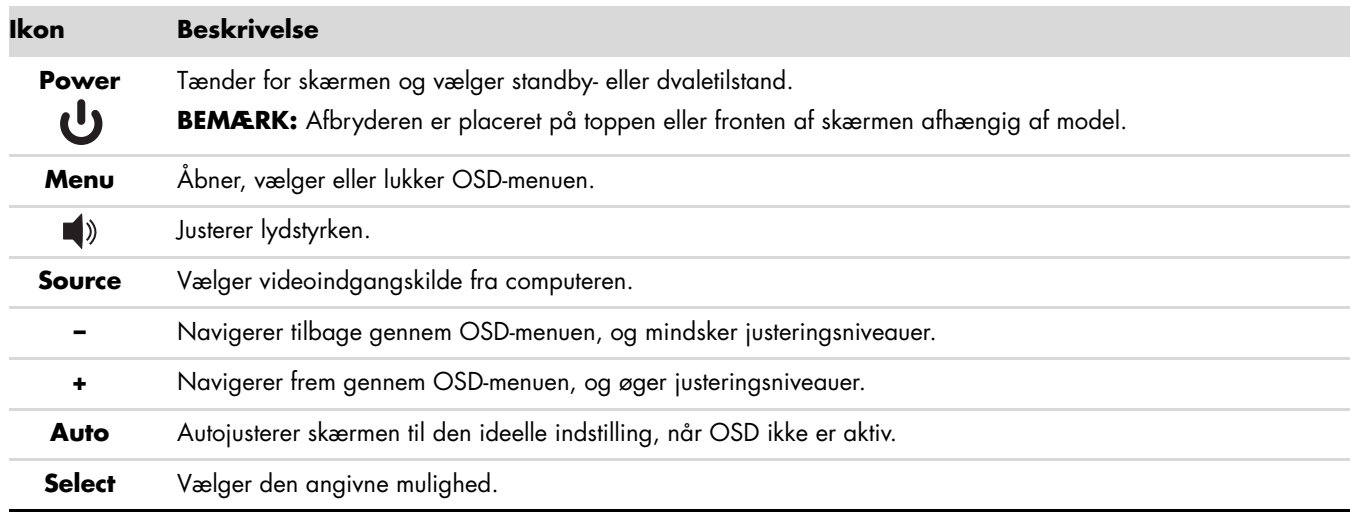

## <span id="page-29-0"></span>**Anvendelse af OSD-displayet**

Et OSD-display er et billede, som placeres ovenpå et skærmbillede, og anvendes ofte på skærme, fjernsyn, videoafspillere og DVD-afspillere til at vise information som f.eks. lydstyrke, kanal og tid.

**BEMÆRK:** Du kan bruge My Display OSD-software eller frontpanelets kontrolknapper til at justere indstillinger.

- **1.** Hvis skærmen ikke allerede er tændt, skal du trykke på afbryderknappen for at tænde skærmen.
- **2.** For at få adgang til OSD-menuen skal du trykke på menuknappen. OSD-hovedmenuen vises.
- **3.** For at navigere rundt på hoved- eller undermenuer, skal du trykke på **+** (Plus)-knappen på skærmens frontpanel for at rulle opad, eller på **–** (Minus)-knappen for at rulle modsat. Tryk derefter på Auto/Select-knappen for at vælge den fremhævede funktion.

Menuen bevæges til toppen, hvis du ruller ned til bunden af valgmulighederne. Menuen bevæges til bunden, hvis du ruller op til toppen af valgmulighederne.

- **4.** For at justere skalaen på en valgt funktion, skal du trykke på **+** eller **–** -knappen
- **5.** Vælg **Save and Return (Gem og forlad)**.

Hvis du ikke ønsker at gemme indstillingerrne, skal du vælge **Cancel (Fortryd)** fra undermenuen eller **Exit (Afslut)** fra hovedmenuen.

**6.** Tryk på menuknappen for at forlade OSD-menuen.

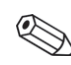

**BEMÆRK:** Når en menu vises, og knapperne ikke berøres i 30 sekunder (fabriksindstillet), gemmes justeringer og indstillinger, og menuen forlades.

## <span id="page-29-1"></span>**OSD-menuens valgmuligheder**

Den følgende tabel angiver OSD-menuens valgmuligheder og en beskrivelse af deres funktioner. Efter at have ændret en indstilling i OSD-menuen, og hvis menuen har denne mulighed, kan du vælge at:

- **Cancel (Fortryd) —** for at returnere til det foregående niveau i menuen.
- **Save and Return (Gem og forlad) —** for at gemme alle ændringer og gå tilbage til OSD-hovedmenuen. Denne "gem og forlad"-mulighed er kun aktiv, hvis du ændrer en menuindstilling.
- **Reset (Nulstil)** for at gå tilbage til den forrige indstilling.

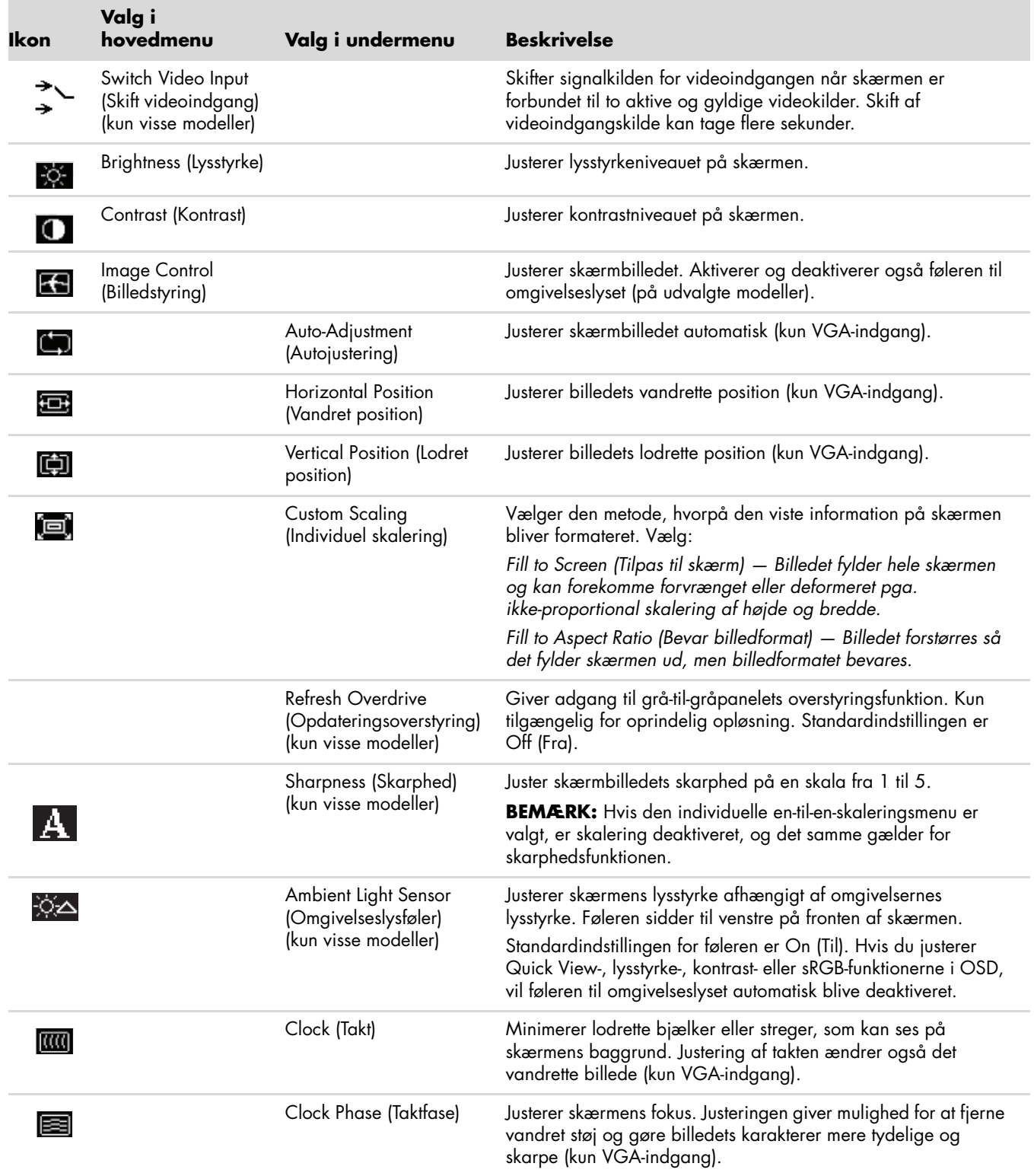

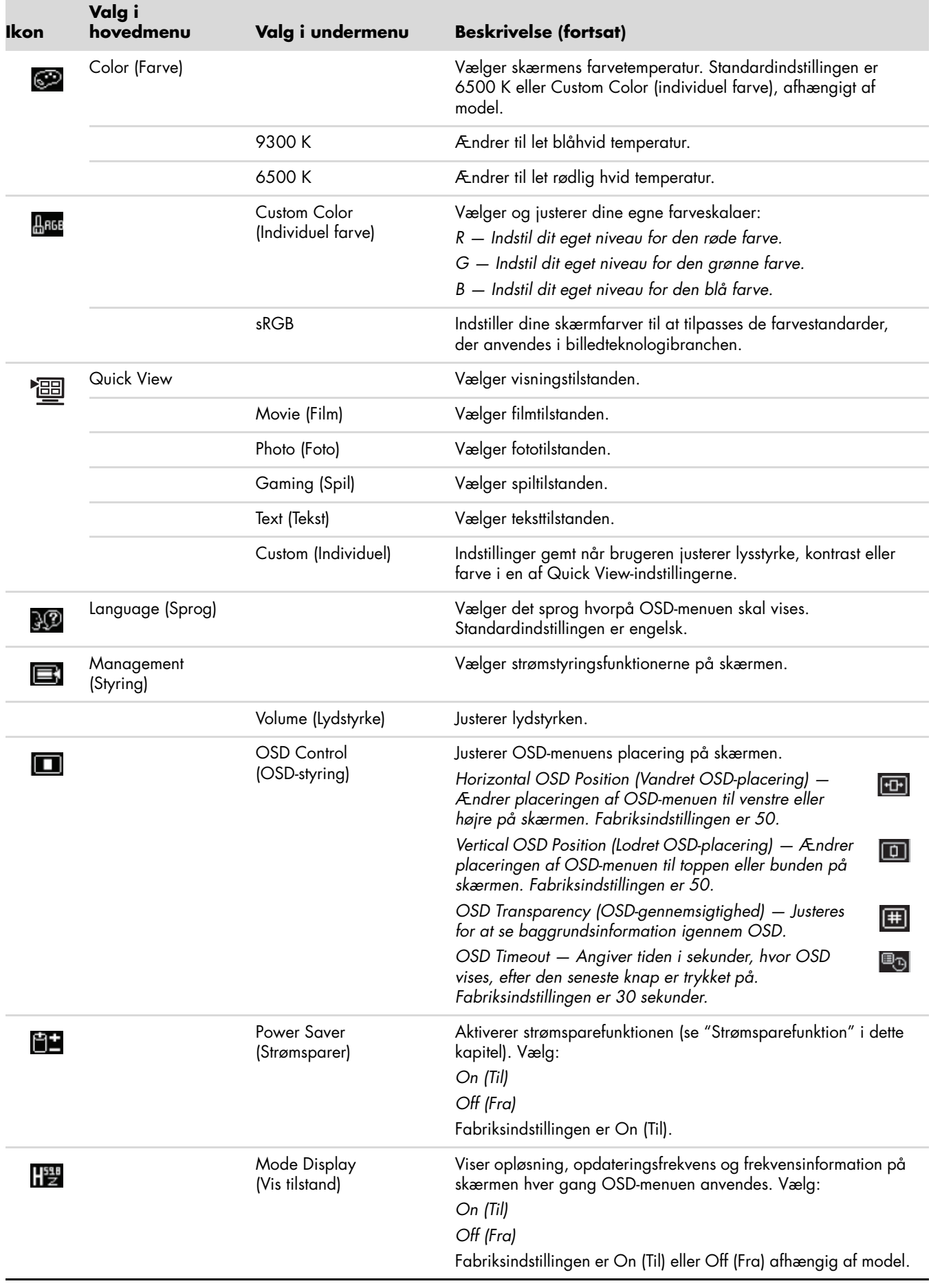

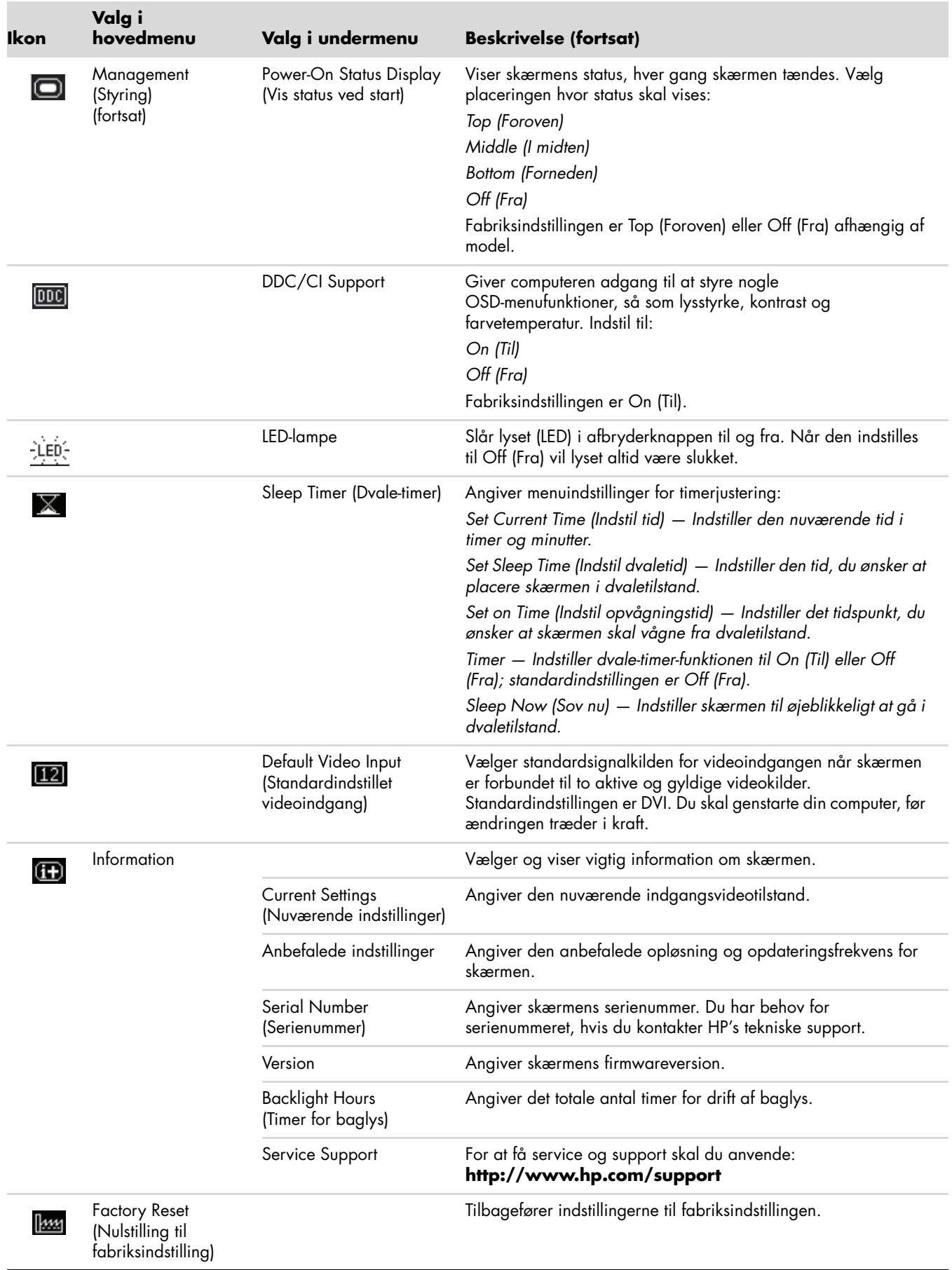

# <span id="page-33-0"></span>**Valg af videoindgangsforbindelser**

Indgangsforbindelserne er:

- VGA-forbindelse (analog)
- DVI-D-forbindelse (digital)
- HDMI-forbindelse

Skærmen bestemmer automatisk hvilken indgang, der har et gyldigt videosignal, og viser billedet.

Du kan forbinde VGA-kablet, DVI-D-kablet eller begge. Hvis begge kabler er installerede, er standardvalget DVI. HDMI-kablet erstatter DVI-D-kablet. Indgangskilden kan skiftes ved hjælp af **Switch Video Input (Skift videoindgang)**-funktionen i OSD-menuen. Skift fra en VGA- til en HDMI-indgangskilde kan tage nogle sekunder.

# <span id="page-33-1"></span>**Identifikation af skærmtilstande**

Specielle meddelelser fremkommer på skærmen ved de følgende skærmtilstande:

■ **Input Signal Out of Range (Indgangssignalet udenfor interval) —** Angiver, at skærmen ikke understøtter grafikkortets indgangssignal, da dets opløsning eller opdateringsfrekvens er indstillet til at være højere, end skærmen understøtter.

Indstil opløsningen og opdateringsfrekvensen til at være lavere på dit grafikkort. Genstart computeren, så de nye indstillinger kan slå igennem.

- **Monitor Going to Sleep(Skærm går i dvale) —** Angiver at skærmen går i dvaletilstand. Højttalerne er frakoblede i dvaletilstand.
- **Check Video Cable (Kontroller videokablet)** Angiver at et videoindgangskabel ikke er ordentligt fastgjort til computeren eller skærmen.
- **OSD Lock-out (Frakobling af OSD) —** OSD kan aktiveres eller deaktiveres ved at trykke på og holde menuknappen på frontpanelet nede i 10 sekunder. Hvis OSD er frakoblet, vises meddelelsen "OSD Lock-out" i 10 sekunder.

Hvis OSD er frakoblet, trykkes menuknappen ned i 10 sekunder for at tilkoble OSD.

Hvis OSD er tilkoblet, trykkes menuknappen ned i 10 sekunder for at frakoble OSD.

- No Input Signal (Intet indgangssignal) Angiver at skærmen ikke modtager et videosignal fra computeren på skærmens videoindgangsforbindelse(r). Kontroller om computeren eller indgangssignalkilden er slukket eller i strømsparetilstand.
- **Auto Adjustment in Progress (Autojustering i gang) —** Angiver at autojusteringsfunktionen er aktiv. Se ["Justering af skærmkvalitet"](#page-33-2) i dette kapitel.

## <span id="page-33-2"></span>**Justering af skærmkvalitet**

Autojusteringsfunktionen finjusterer automatisk billedkvaliteten i forhold til skærmstørrelse, placering, takt og fase hver gang en ny videotilstand vises. For mere præcis justering af VGA-indgangen, skal du køre autojusteringssoftwaren på CD'en. Se ["Anvendelse af autojusteringsfunktionen"](#page-27-0) i dette kapitel.

Hvis du ønsker yderligere forbedring af billedkvaliteten, skal du anvende takt- og taktfasestyringen på skærmen for at finjustere billedet. Se ["Optimering af analog video"](#page-33-3) i dette kapitel.

## <span id="page-33-3"></span>**Optimering af analog video**

Nogle skærme indeholder avancerede kredsløb, der giver mulighed for at lade skærmen fungere som en standard analog skærm. To indstillinger i OSD-menuen kan justeres for at forbedre analog billedydelse.

- **Clock (Takt) —** Øg eller mindsk værdien for at minimere lodrette bjælker eller striber, der kan ses på skærmens baggrund.
- **Clock Phase (Taktfase) —** Øg eller mindsk værdien for at minimere videoforvrængning eller videoflimren.

Anvend kun indstillingerne når autojusteringsfunktionen ikke tilvejebringer et tilfredsstillende skærmbillede i analog tilstand.

For at opnå de bedste resultater:

- **1.** Lad skærmen varme op i 20 minutter før justering.
- **2.** Vis justeringsmønster-applikationen som findes på CD'en.
- **3.** Gå ind i OSD-menuen og vælg **Image Control (Billedstyring)**.
- **4.** Indstil først hovedtakten korrekt, da taktfaseindstillingen er afhængig af hovedtaktindstillingen.

Hvis skærmbilledet forvrænges, når takt- og taktfaseværdierne justeres, fortsættes der med at justere værdien, indtil forvrængningen ophører.

For at genskabe fabriksindstillingen, åbnes OSD-menuen og der vælges **Factory Reset (Fabriksindstilling)**, og derefter vælges **Yes (Ja)**.

## <span id="page-34-0"></span>**Strømsparefunktion**

Når skærmen anvendes normalt, er strømlampen blåhvid, og skærmen forbruger den normale mængde effekt. For angivelse af effektforbrug henvises til ["Tekniske specifikationer"](#page-54-2) (Appendiks B).

Skærmen understøtter også strømsparetilstand, som styres af computeren. Når skærmen er i den reducerede strømforbrugstilstand, er skærmen blank, baglyset er slukket og strømlampen er orangegul. Skærmen anvender minimal effekt. Når skærmen "vækkes", opstår der en kort opvarmningsperiode, før skærmen vender tilbage til normal driftstilstand. Strømsparetilstanden aktiveres, hvis skærmen ikke detekterer hverken det vandrette eller det lodrette sync-signal. Strømsparefunktionen skal aktiveres på din computer, før denne funktion fungerer.

Jævnfør din computers dokumentation for vejledning i at indstille strømsparefunktionen (nogle gange kaldet strømstyringsfunktionen).

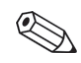

**BEMÆRK:** Strømsparefunktionen fungerer kun, når skærmen er forbundet til computere, der har en strømsparefunktion.

# <span id="page-34-1"></span>**Føler for omgivelseslys (udvalgte modeller)**

En integreret lysføler, placeret til venstre på forsiden af skærmen, justerer LCD-baglyset til det for øjeblikket gældende omgivende lys. Som standardindstilling er lyssensoren slået til. Du kan manuelt aktivere eller deaktivere føleren ved at bruge Image Control (Billedstyring)-menuen i OSD. Hvis du justerer Quick View-, lysstyrke-, kontrast- eller sRGB-funktionerne i OSD, vil føleren automatisk blive deaktiveret.

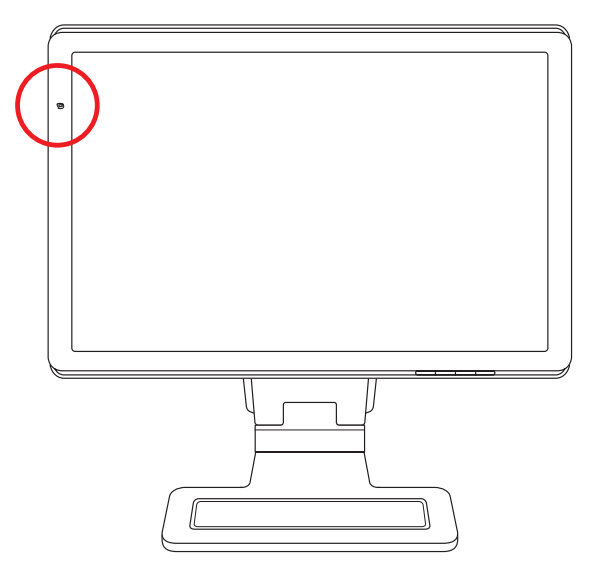

# <span id="page-35-0"></span>**Task Light (Opgavelys – kun visse modeller)**

Opgavelyset udsender et varmt, hvidt lys foran skærmen. Det er placeret lige til venstre for knapperne på OSD-frontpanelet.

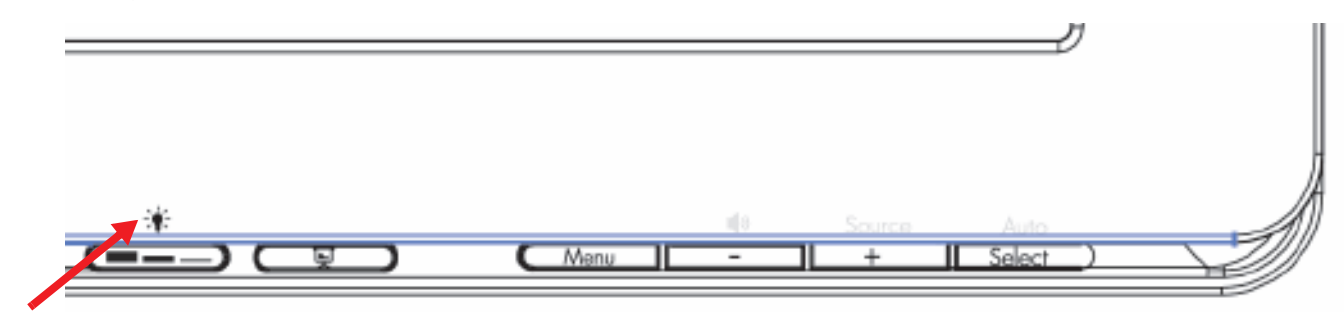

Tryk på knappen for at betjene lyset:

- Tryk én gang for 100% belysning
- Tryk igen for 75% belysning
- Tryk igen for 35% belysning
- Når du trykker fjerde gang, slukkes opgavelyset

## <span id="page-35-1"></span>**Webcam (udvalgte modeller)**

Installer CyberLink YouCam-softwaren og driveren fra den CD, der var vedlagt skærmen.

**BEMÆRK:** Hvis webkameraet skal bruges, er det nødvendigt med en USB-forbindelse mellem skærmen og pc'en.

Brug dit webcam til at:

 $\bigotimes$ 

- skabe videoer fra filer på din computer.
- skabe billeder, som du kan se, arrangere, redigere, sende og udskrive.
- skabe videonoter til en udvidet visuel kalender og til at dele.
- igangsætte live video chats via Windows Live Messenger eller et andet kompatibelt softwareprogramm.
- importere live video ind i et filmskaberprogram til at gemme, sende eller streame på internettet eller optage til disc.

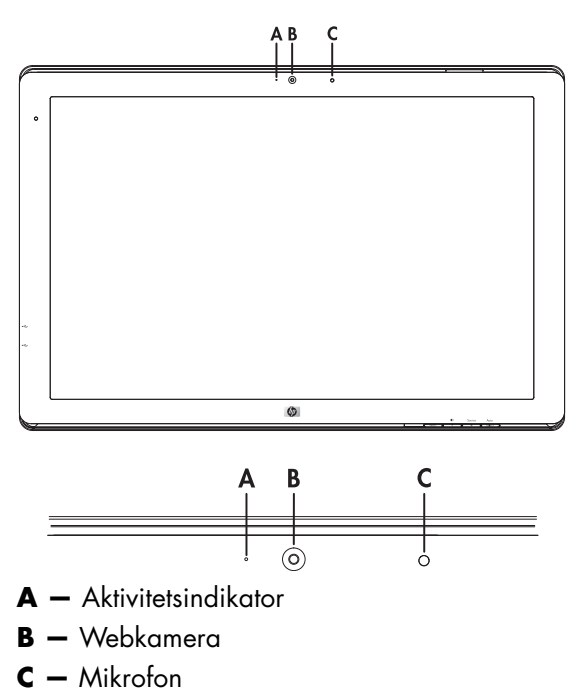

## <span id="page-36-0"></span>**Optage webkameravideo og -billeder**

Brug af CyberLink YouCam efter installation fra den medfølgende CD:

- **1.** Klik på **startknappen i Windows Vista** .
- **2.** Klik på **Alle programmer**, **CyberLink YouCam**, og klik derefter på **CyberLink YouCam** igen.
- **3.** Klik på **Tutorials (Indlæring)** for at se en instruktionsvideo.

## <span id="page-36-1"></span>**Udføre en videochat eller lave konferenceopkald**

For at starte en videochat skal du have forbindelse til internettet, en ISP og software, der muliggør, at du kan foretage videoopkald over internettet. Som ved chat- eller instant messenger-software kan du bruge denne type software til at chatte med en eller flere personer på samme tid. Denne software kræver muligvis et selvstændigt abonnement.

Den optimale afstand for optagelse af lyd via mikrofonen er ca. 0,5 meter fra mikrofonen.

Før du kan starte en videochat:

- **1.** Download et onlinebesked- eller videoopkaldsprogram. Kontroller at personen du ringer op til, har kompatibelt videoopkaldssoftware.
- **2.** Angiv dit webcam som standardvideoindgang. Dette gøres normalt via videoopsætningen i **Tools (Værktøj)**-menuen i det softwareprogram, du anvender.
- **3.** Send dit videoopkald ved at følge vejledningen for det videoopkaldsprogram, du anvender.

Sådan startes en videochat i CyberLink YouCam:

- **1.** Klik på **startknappen i Windows Vista** .
- **2.** Vælg **Alle programmer**.
- **3.** Klik på **CyberLink YouCam**, og igen på **CyberLink YouCam**, og klik herefter på **Start a Video Call (Start et videoopkald)**.

# <span id="page-36-2"></span>**High-Bandwidth Digital Content Protection (HDCP)**

Hvis din skærm understøtter HDCP, kan den modtage højopløsningsindhold. Højopløsningsindhold er tilgængelig fra mange kilder, så som HD DVD- og Blu-Ray-enheder eller HDTV-udsendelser via antenne eller kabel. Hvis du ikke har en HDCP-kompatibel skærm, kan du muligvis se en sort skærm eller et billede med lavere opløsning, hvis du afspiller HD-beskyttet indhold. Din computers grafikkort og skærm skal begge understøtte HDCP for at vise beskyttet indhold.

# <span id="page-38-0"></span>**Betjening af kortlæseren til digital billedramme (udvalgte modeller)**

Kortlæseren til digital billedramme (DPF – Digital Picture Frame) kan bruges, mens computeren er tændt eller slukket. Når computeren er tændt, kan den gennemsøge det hukommelseskort, som er sat i DPF-kortlæseren. Når computeren er slukket, kan DPF-kortlæseren bruges alene. Når du sætter et understøttet USB-flashkort i DPF-kortlæseren, gør kortlæseren det muligt for dig at se fotos og film samt at lytte til musik på DPF-kortlæserskærmen.

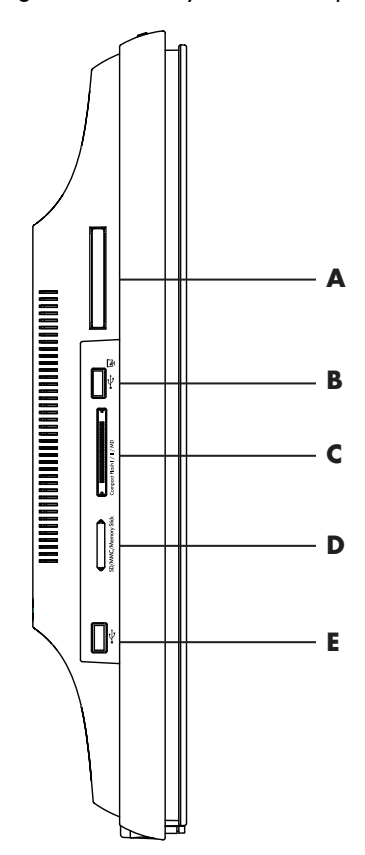

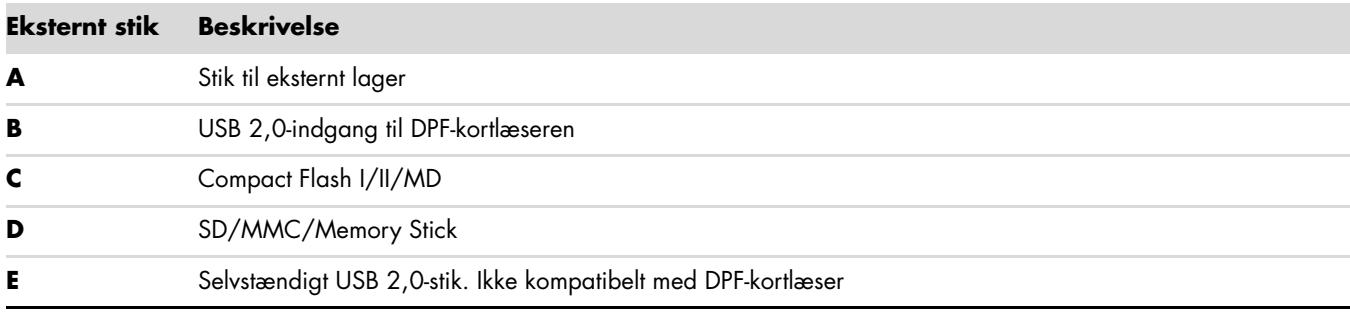

DPF-kortlæseren understøtter følgende formater:

- Foto: .jpg, .bmp, .gif, .png og .tiff
- Video: .avi, .mpg, .vob, .dat, .mp4, .ts, .divx, .xvid og .mov
- Lyd: .mp3, .wav, .ogg, .fla og .wma

Du kan betjene DPF-kortlæseren vha. fjernbetjeningen eller bruge OSD-knapperne (On Screen Display) på forsiden af skærmen.

### <span id="page-39-0"></span>**Brug af skærmmenuen vha. fjernbetjeningen**

Fjernbetjeningen er designet, så det er nemt at navigere gennem alle DPF-kortlæserens valgmuligheder.

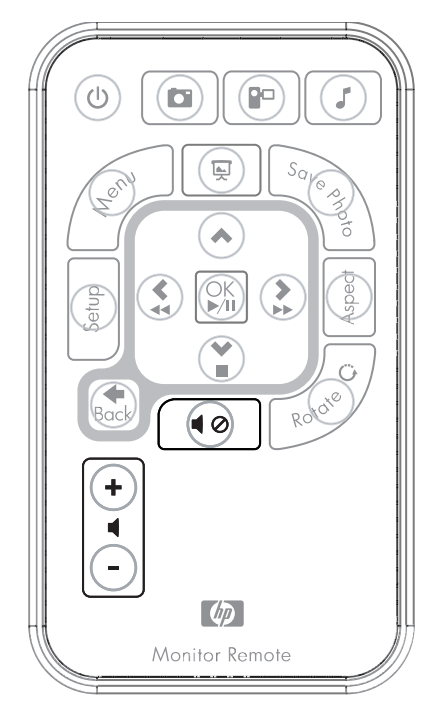

**1.** Ret fjernbetjeningen mod fjernbetjeningssensoren på skærmen. Modtageren befinder sig under pladen nederst midtfor på skærmen. Tryk på afbryderknappen (**A**) for at aktivere DPF-menuen på DPF-kortlæserskærmen. Vha. funktionsknapperne kan du: se billeder (**B**), se videoer (**C**) og lytte til musik (**D**).

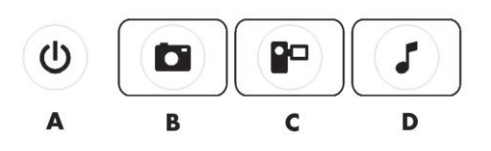

**BEMÆRK:** Knapperne B, C og D fungerer som genvejstaster, der bringer dig tilbage til hovedmenuen for fotos, film eller musik/lyd, når du trykker på dem.

**2.** Med navigationsknapperne kan du bevæge dig igennem de forskellige menuer og valgmuligheder: Knappen Pil op (**E**), knappen Venstre pil (**F**), knappen Højre pil (**G**), knappen Pil ned (**H**) og knappen Back (Tilbage) (**I**).

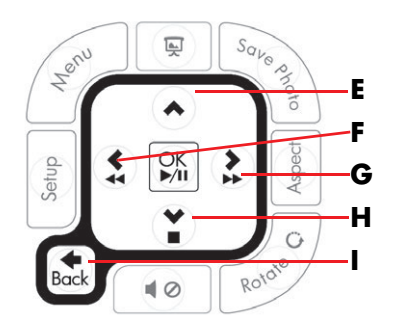

**3.** Vha. handlingskontrolknapperne kan du udføre forskellige opgaver: gå til menuen Settings (Indstillinger) (**J**), gå til hovedmenuen på skærmen (**K**), starte et diasshow (**L**), gemme fotoændringer på mediekortet (**M**), tilpasse størrelsen på et foto (**N**) og rotere et foto (**O**).

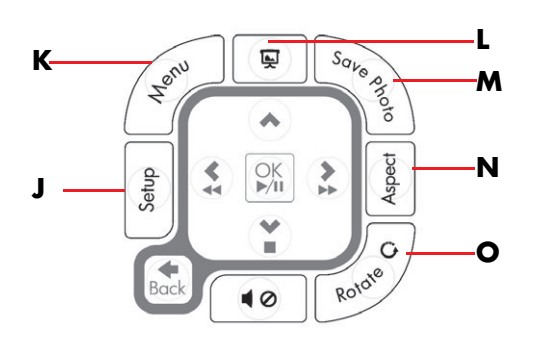

**4.** Vha. justeringsknapperne til lyd og medier kan du: øge lydstyrken (**P**), reducere lydstyrken (**Q**), slå lyden fra (**R**), stoppe diasshowet (**S**) og søge efter musik eller billeder (**T**).

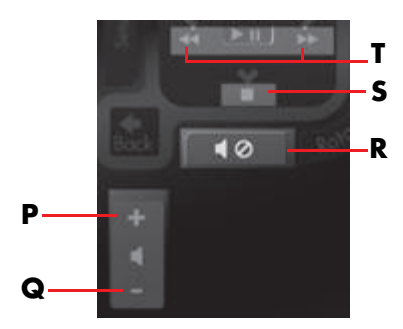

#### <span id="page-40-0"></span>**Hovedmenu**

- **1.** Hvis et kort er isat, skal du aktivere DPF-menuen vha. knappen ON på fjernbetjeningen.
- **2.** Hvis der ikke er isat et kort, vises følgende fejlmeddelelse: *Insert card to start DPF Function (Isæt et kort for at starte DPF-funktionen)*.

**BEMÆRK:** Hvis du forsøger at aktivere DPF-funktionen, mens computeren er tændt, vises følgende fejlmeddelelse: *DPF function is not available when PC is on (DPF-funktionen er ikke tilgængelig, når pc'en er tændt)*.

## <span id="page-40-1"></span>**Visning af fotos**

Brug denne funktion for at få vist alle fotos på dit mediekort.

- **1.** Sæt dit hukommelseskort eller USB-flashdrev i DPF-kortlæseren.
- **2.** Tryk på knappen MENU på fjernbetjeningen, og tryk på knappen OK, når fotoet er fremhævet på skærmen.

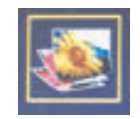

- **3.** Gå til fotoikonet vha. navigationsknapperne. Tryk på OK. Alternativt kan du trykke på fotoknappen (kameraikon) på fjernbetjeningen. Hvis du vil fjerne markeringen af et billede, skal du trykke på knappen Back (Tilbage).
- **4.** For at vælge et foto skal du rulle gennem dine fotos vha. navigationsknapperne og derefter trykke på OK. Hvis der er flere sider, kan du skifte side vha. navigationsknapperne. Hvis du vil fjerne markeringen af et billede, skal du trykke på knappen Tilbage.
- **5.** Tryk igen på knappen OK, hvis du vil have vist billedet i fuld skærmtilstand. Navigation til undermenuen vises nederst på skærmen. Vælg **Afspil** vha. piletasterne, og tryk derefter på knappen OK.

**6.** Det valgte billede vises på skærmen.

**BEMÆRK:** Hvis der blev valgt flere billeder, er diasshowtilstand aktiveret.

- **7.** Tryk på knappen Rotate (Roter), hvis du vil rotere billedet.
- **8.** Tryk på knappen Aspect (Format), hvis du vil ændre skærmbilledets størrelse og højde/bredde-forhold.
- **9.** Hvis et billede er ændret, viser DPF-kortlæseren *Save changes? (Gem ændringer?)* for at give dig mulighed for at gemme ændringerne, inden du går videre til det næste billede eller den næste handling. Tryk på knappen Save Photo (Gem foto) på fjernbetjeningen for at gemme det nye billede.
- **10.** Tryk på knappen Back (Tilbage) for at vende tilbage til det forrige skærmbillede eller miniaturerne.
- **11.** Tryk på knappen Menu for at vende tilbage til DPF-menuen.

#### <span id="page-41-0"></span>**Visning af et diasshow**

Brug denne funktion for at få vist et diasshow med dine fotos.

- **1.** Sæt dit hukommelseskort eller USB-flashdrev i DPF-kortlæseren.
- **2.** Tryk på tænd-knappen på fjernbetjeningen eller på knappen Menu.
- **3.** Gå til fotoikonet vha. navigationsknapperne på fjernbetjeningen, og tryk derefter på knappen OK. Alternativt kan du trykke på fotoknappen (kameraikon) på fjernbetjeningen.
- **4.** Du kan gå til andre valg ved at bruge navigationsknapperne. Den aktuelle markør har en orange kant.
- **5.** Tryk på knappen OK for at markere, at et billede skal indsættes i et diasshow. DPF-kortlæseren tilføjer en gul kant omkring hvert billede.
	- **a.** Du kan gå til andre sider med elementer vha. navigationsknapperne.
	- **b.** Fjern en markering vha. knappen Back (Tilbage).
- **6.** Fra billedet nederst til højre kan du, hvis der er flere sider, rulle til den næste side vha. navigationsknapperne. Ellers kommer du tilbage til starten.
- **7.** Tryk på knappen OK igen, når du er færdig med at vælge. Undermenuen Navigation vises nederst på skærmen.
- **8.** Vælg **Play (Afspil)** vha. navigationsknapperne, og tryk derefter på knappen OK. Alternativt kan du trykke på diasshowknappen.
- **9.** Hvis du vil tilføje musik, skal du flytte undermenuen til Add Music (Tilføj musik) vha. navigationsknapperne og derefter trykke på OK-knappen.
- **10.** Hvis du ikke tilføjer musik, skal du skifte til Play (Afspil) i undermenuen vha. navigationsknapperne og derefter trykke på OK-knappen.
- **11.** Tryk på knappen Back (Tilbage) for at vende tilbage til det forrige skærmbillede (miniaturer).
- **12.** Tryk på knappen Menu for at vende tilbage til DPF-menuen.

## <span id="page-41-1"></span>**Afspilning af musik/lyd**

Brug denne funktion for at afspille musik eller lytte til baggrundsmusik, mens et diasshow med fotos bliver vist.

- **1.** Sæt dit hukommelseskort eller USB-flashdrev i DPF-kortlæseren.
- **2.** Tryk på knappen ON på fjernbetjeningen eller på knappen Menu.
- **3.** Gå til ikonet Lyd vha. navigationsknapperne, og tryk derefter på knappen OK. Alternativt kan du trykke på knappen Lyd (musiknodeikon) på fjernbetjeningen.

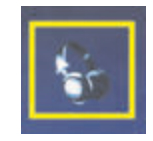

- **4.** Tryk på en navigationsknap for at vælge en lydfil.
	- **a.** DPF-kortlæseren tilføjer en markering foran titlen.
	- **b.** Tryk på OK for at tilføje til musiklisten til diasshow.
	- **c.** Fjern en markering ved at trykke på knappen Back (Tilbage).
	- **d.** Fra bunden af listen kan du rulle til den næste side vha. knappen Pil ned. Ellers vises starten af listen igen.
	- **e.** Tryk på knappen OK igen.
- **5.** Undermenuen Navigation vises nederst på skærmen.
- **6.** Tryk på en af navigationsknapperne for at vælge **Play (Afspil)**, og tryk derefter på OK.

**BEMÆRK:** Hvis du vil have DPF'en til at afspille musik i tilfældig rækkefølge, skal du gå til menuen Settings (Indstillinger) og vælge funktionen **Shuffle (Bland)**.

- **7.** Tryk på knappen Lydstyrke op (+), Lydstyrke ned (–) eller Slå fra for at justere lydstyrken.
- **8.** Tryk på knappen Back (Tilbage) for at vende tilbage til det forrige skærmbillede (musikliste).
- **9.** Tryk på knappen Menu for at vende tilbage til DPF-menuen.

### <span id="page-42-0"></span>**Visning af videofiler**

Brug denne funktion for at se en film eller et videoklip.

- **1.** Sæt dit hukommelseskort eller USB-flashdrev i DPF-kortlæseren.
- **2.** Tryk på knappen ON eller knappen Menu på fjernbetjeningen.
- **3.** Gå til ikonet Film vha. navigationsknapperne, og tryk derefter på knappen OK. Alternativt kan du trykke på filmknappen (filmikon).

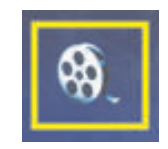

- **4.** Der vises en menu med tilgængelige film eller videoklip. Brug navigationsknapperne til at vælge et element, du vil afspille. Tryk på knappen OK for at afspille et element. En blå baggrund bruges til identifikation af den aktuelt valgte video.
- **5.** Tryk på knappen OK for at vise filmen.
- **6.** Brug knapperne Lydstyrke op Up (+), Lydstyrke ned (–) eller Lydløs til at justere lydstyrken.
- **7.** Tryk på knappen Back (Tilbage) for at vende tilbage til det forrige skærmbillede (videoliste).
- **8.** Tryk på knappen Menu for at vende tilbage til DPF-menuen.

# <span id="page-42-1"></span>**Ændring af indstillinger**

Brug denne menu, hvis du vil ændre indstillinger for skærmen.

**BEMÆRK:** Language (Sprog) er den eneste indstilling, der mappes tilbage til computeren. Alle andre indstillinger er uafhængige af computeren. Indstillinger med en \* er standardindstillinger.

- **1.** Sæt dit hukommelseskort eller USB-flashdrev i DPF-kortlæseren.
- **2.** Tryk på knappen ON eller knappen Menu på fjernbetjeningen.

**3.** Gå til ikonet Settings (Indstillinger) vha. navigationsknapperne, og tryk derefter på knappen OK. Alternativt kan du trykke på knappen Setup (Konfiguration) på fjernbetjeningen.

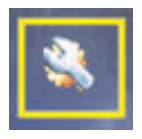

- **4.** Menuen Settings (Indstillinger) viser de aktuelle indstillinger.
- **5.** Tryk på en navigationsknap for at markere en indstilling, du vil ændre:
	- ❏ Language (Sprog)
	- ❏ Display image size (Størrelse på skærmbillede)
	- ❏ Slideshow Transitions (Overgange for diasshow)
	- ❏ Slideshow Speed (Hastighed for diasshow)
	- ❏ Slidshow Shuffle (Bland diasshow)
	- ❏ Adjust LCD Color (Juster LCD-farve)
	- ❏ Factory Default (Fabriksindstilling)

## <span id="page-43-0"></span>**Ændring af sprogindstillingen**

- **1.** Vælg indstillingen **Language (Sprog)** vha. navigationsknapperne. Når den er valgt, er den fremhævet med blåt.
- **2.** Tryk på knappen Højre pil for at se udvalget af sprog. De aktuelle sprogvalg er:
	- ❏ Engelsk\*
	- ❏ Tysk
	- ❏ Fransk
	- ❏ Spansk
	- ❏ Portugisisk
	- ❏ Italiensk
	- ❏ Hollandsk
- **3.** Tryk på navigationsknapperne for at vælge det sprog, du vil bruge. Tryk derefter på knappen OK. Alle valgmuligheder i menuerne bliver ændret til det nye sprog, du har valgt.
- **4.** Tryk på knappen Venstre pil eller eller Back (Tilbage) for at gå tilbage til listen Settings (Indstillinger).
- **5.** Tryk på knappen Menu for at vende tilbage til DPF-menuen.

## <span id="page-43-1"></span>**Ændring af indstillingen for skærmbilledets størrelse**

- **1.** Vælg indstillingen **Display Image Size (Størrelse på skærmbillede)** for fotos vha. navigationsknapperne. Når den er valgt, er den fremhævet med blåt.
- **2.** Tryk på knappen Højre pil for at rulle igennem valgmulighederne for skærmbillede. De aktuelle valgmuligheder er:
	- ❏ Original\* (1:1-skalering)
	- ❏ Format (udfyld til højde-bredde-forhold)
- **3.** Vælg det skærmbillede, du foretrækker, og tryk på knappen OK.
- **4.** Tryk på knappen Venstre pil eller eller Back (Tilbage) for at gå tilbage til listen Settings (Indstillinger).
- **5.** Tryk på knappen Menu for at vende tilbage til DPF-menuen.

## <span id="page-44-0"></span>**Ændring af overgang for diasshow**

- **1.** Vælg indstillingen **Slideshow Transition (Overgang for diasshow)** vha. navigationsknapperne. Når den er valgt, er den fremhævet med blåt.
- **2.** Tryk på knappen Højre pil for at rulle igennem valgmulighederne for overgang for diasshow. De aktuelle valgmuligheder er:
	- ❏ Normal\* (ingen overgangseffekt)
	- ❏ Random (Tilfældig bruger alle overgangene nedenfor i tilfældig rækkefølge)
	- ❏ Fade (Udton nyt billede erstatter gammelt billede)
	- ❏ Curtain (Gardin nyt billede bevæger sig fra venstre mod højre på skærmen)
	- ❏ Open Door (Åbn dør)
	- ❏ Cross Comb (Krydskam overgang fra begge sider med vandrette linjer)
- **3.** Brug navigationsknapperne til at vælge den overgang for diasshow, du vil bruge, og tryk derefter på knappen OK.
- **4.** Tryk på knappen Venstre pil eller eller Back (Tilbage) for at gå tilbage til listen Settings (Indstillinger).
- **5.** Tryk på knappen Menu for at vende tilbage til DPF-menuen.

## <span id="page-44-1"></span>**Ændring af hastighed for diasshow**

- **1.** Vælg indstillingen **Slideshow Speed (Hastighed for diasshow)** vha. navigationsknapperne. Når den er valgt, er den fremhævet med blåt.
- **2.** Tryk på knappen Højre pil for at rulle igennem valgmulighederne for hastighed for diasshow. De aktuelle valgmuligheder er:
	- ❏ 5 seconds (5 sekunder)
	- ❏ 10 seconds (10 sekunder)
	- ❏ 30 seconds (30 sekunder)
	- ❏ 60 seconds (60 sekunder)
	- ❏ Manuel styring
- **3.** Brug navigationsknapperne til at vælge den hastighed for diasshow, du vil bruge, og tryk derefter på knappen OK.
- **4.** Tryk på knappen Venstre pil eller eller Back (Tilbage) for at gå tilbage til listen Settings (Indstillinger).
- **5.** Tryk på knappen Menu for at vende tilbage til DPF-menuen.

## <span id="page-44-2"></span>**Ændring af blandingsfunktion for diasshow**

- **1.** Vælg indstillingen **Slideshow Shuffle (Bland diasshow)** vha. navigationsknapperne. Når den er valgt, er den fremhævet med blåt.
- **2.** Tryk på knappen Højre pil for at rulle igennem valgmulighederne for blandingsfunktion for diasshow. De aktuelle valgmuligheder er:
	- ❏ No Shuffle\* (Ingen blanding viser billeder i den rækkefølge, de er gemt på medieenheden)
	- ❏ Shuffle Photos (Bland fotos billeder vises i tilfældig rækkefølge. Ingen fast rækkefølge)
	- ❏ Shuffle Music (Bland musik musikvalg afspilles i tilfældig rækkefølge. Ingen fast rækkefølge)
	- ❏ Shuffle Both (Bland begge billeder og musik vælges i tilfældig rækkefølge. Ingen fast rækkefølge)
- **3.** Brug navigationsknapperne til at vælge den blandingsfunktion for diasshow, du vil bruge, og tryk derefter på knappen OK.
- **4.** Tryk på knappen Venstre pil eller eller Back (Tilbage) for at gå tilbage til listen Settings (Indstillinger).
- **5.** Tryk på knappen Menu for at vende tilbage til DPF-menuen.

## <span id="page-45-0"></span>**Justering af LCD-indstillingerne for DPF'en**

- **1.** Vælg indstillingen **Adjust LCD (Juster LCD)** vha. navigationsknapperne. Når den er valgt, er den fremhævet med blåt.
- **2.** Tryk på knappen Højre pil for at se valgmulighederne for LCD-indstillinger. De aktuelle valgmuligheder er:
	- ❏ Brightness (Lysstyrke)
	- ❏ Contrast (Kontrast)
	- ❏ Tint (Farvetone)
	- ❏ Color (Farve)
- **3.** Brug navigationsknapperne til at vælge den **LCD**-indstilling, du vil ændre.
- **4.** Juster den valgte indstilling vha. navigationsknapperne. Du kan reducere indstillingen ved at flytte mod venstre og øge den ved at flytte mod højre.
- **5.** Du kan vælge 1–16 for hver indstilling. Derefter skal du trykke på knappen OK. Jo højere, indstillingen er, jo flere grønne kasser vises.
- **6.** Tryk på knappen eller Back (Tilbage) for at gå tilbage til listen Settings (Indstillinger).
- **7.** Tryk på knappen Menu for at vende tilbage til DPF-menuen.

## <span id="page-45-1"></span>**Gendannelse af fabriksindstillinger**

Fabriksindstillingerne er som følger:

- Language (Sprog): Dansk
- Display image size (Størrelse på skærmbillede): Original
- Overgang for diasshow: Normal
- Hastighed for diasshow: 5 seconds (5 sekunder)
- Slide Show Shuffle (Blandingsfunktion for diasshow): No Shuffle (Ingen blanding)
- Adjust LCD Settings (Juster LCD-indstillinger påvirker kun DPF-kortlæseren):
	- ❏ Brightness (Lysstyrke): 50%
	- ❏ Contrast (Kontrast): 50%
	- ❏ Tint (Farvetone): 50%
	- ❏ Color (Farve): 50%
- Factory Default (Fabriksindstilling): Nej
- **1.** Vælg indstillingen **Factory Detault (Fabriksindstilling)** vha. navigationsknapperne. Når den er valgt, er den fremhævet med blåt.
- **2.** Tryk på knappen Højre pil for at se valgmulighederne for fabriksindstillinger. De aktuelle valgmuligheder er Yes (Ja) og No (Nej).
- **3.** Brug navigationsknapperne til at vælge den fabriksindstilling, du vil bruge.
- **4.** Hvis du vælger **Yes (Ja)**, gendannes standardindstillingerne for DPF-kortlæseren. Hvis du vælger **No (Nej)**, beholder du de indstillinger, du har angivet.
- **5.** Tryk på knappen OK, når du er færdig med at vælge.
- **6.** Tryk på knappen eller Back (Tilbage) for at gå tilbage til listen Settings (Indstillinger).
- **7.** Tryk på knappen Menu for at vende tilbage til DPF-menuen.

# **Klargøring af skærmen til transport**

<span id="page-46-0"></span>Opbevar den originale indpakning. Du kan få brug for den senere, hvis du skal flytte eller transportere din skærm.

**ADVARSEL:** Før Skærmen foldes sammen, skal strømmen afbrydes og alle strøm-, video- og audiokabler skal frakobles. For at frakoble strøm til udstyret, tages netledningen ud af stikkontakten ved at gribe fast om stikket. Træk aldrig i ledningen.

**FORSIGTIG:** Skærmen er skrøbelig. Placering af skærmen med skærmsiden nedad på et fladt, blødt underlag forhindrer ridser og beskadigelse. Undgå at trykke på LCD-skærmen, da det kan forårsage skade.

### <span id="page-46-1"></span>**Fjernelse af armsoklen**

- **1.** Frakobl netledningen og video- og lydkablerne fra skærmen.
- **2.** Anbring skærmen med forsiden nedad på et fladt, beskyttet underlag.
- **3.** Tryk midtertappen ind (**1**), og fjern soklen fra skærmen (**2**).

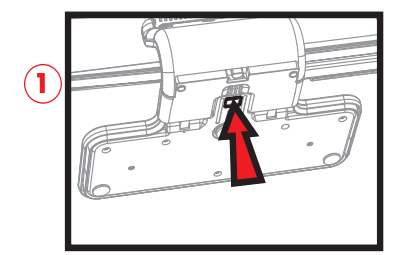

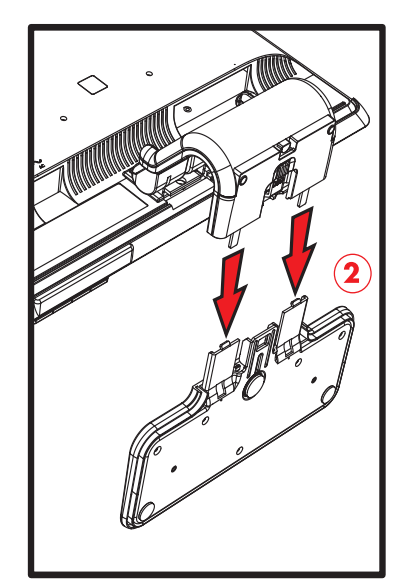

*Fjernelse af armsoklen*

**4.** Fold skærmhalsen ned, og placer skærmen og soklen i den originale emballageæske.

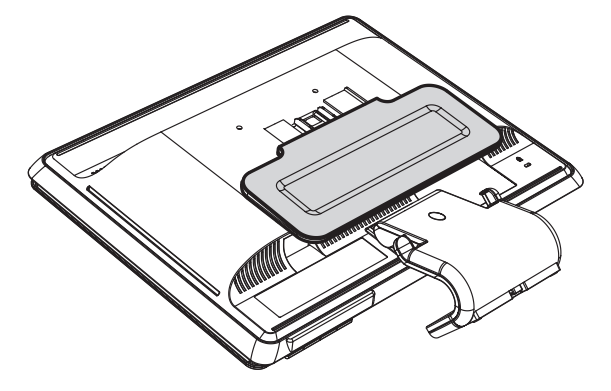

## <span id="page-47-0"></span>**Sammenfoldning af den dobbelthængslede skærm**

Du behøves ikke at fjerne skærmsoklen for at transportere skærmen. Fold den dobbelthængslede skærm til sin originale transportposition.

**ADVARSEL:** Placer ikke den dobbelthængslede skærm med skærmsiden nedad for at folde den sammen. Sokkelhængslet kan springe op og forårsage skader.

- **1.** Drej skærmen til vandret position uden at den er vippet.
- **2.** Sænk skærmen indtil hængslet er fladt.

Skærmoverfladen bør stadig være lodret i forhold til skrivebordet, så du kan komme til hængslet.

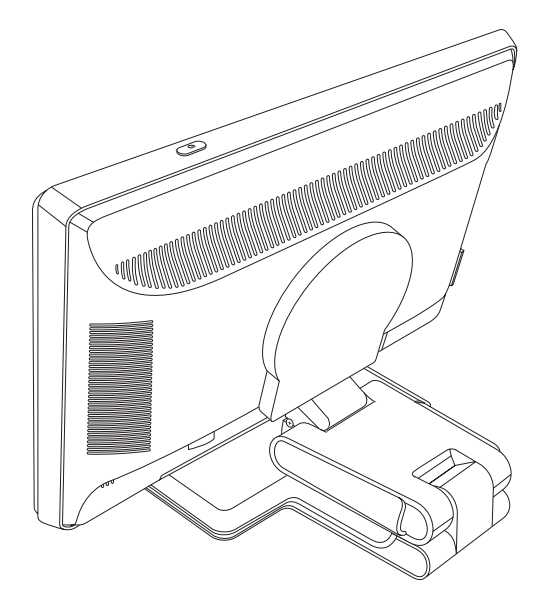

**3.** Placer transportsikringen rundt om soklen, træk den helt stram og forbind den ved at føre stropenden gennem slipperne.

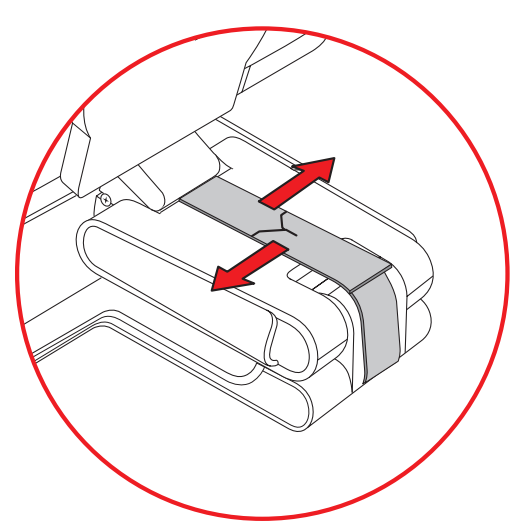

- **4.** Sænk skærmoverfladen ned, så den er horisontal i forhold til skrivebordet.
- **5.** Roter skærmen til portrætpositionen (på figuren vil du stå foran skærmen angivet ved den lige pil). Udfør kun dette trin, hvis du har funktionen til aksejustering.

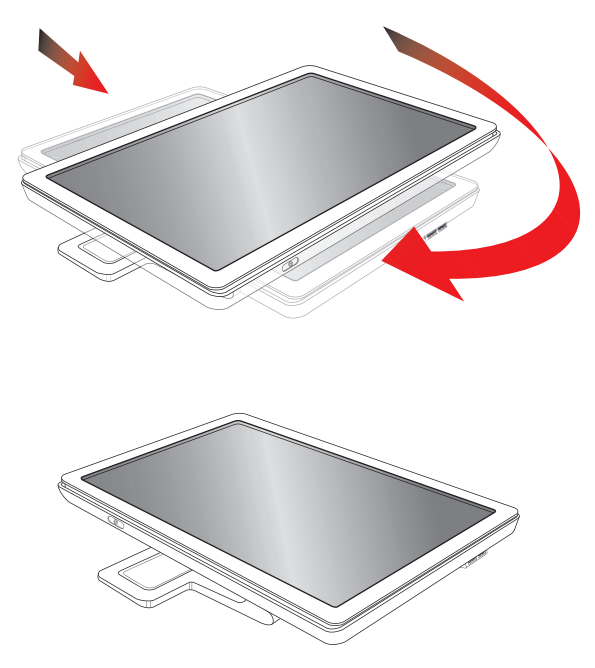

**6.** Placer den foldede skærm med skærmoverfladen opad i den originale emballage.

# <span id="page-50-1"></span><span id="page-50-0"></span>**Løsning af almindelige problemer**

Den følgende tabel angiver mulige problemer, den sandsynlige årsag til hvert problem og de anbefalede løsninger:

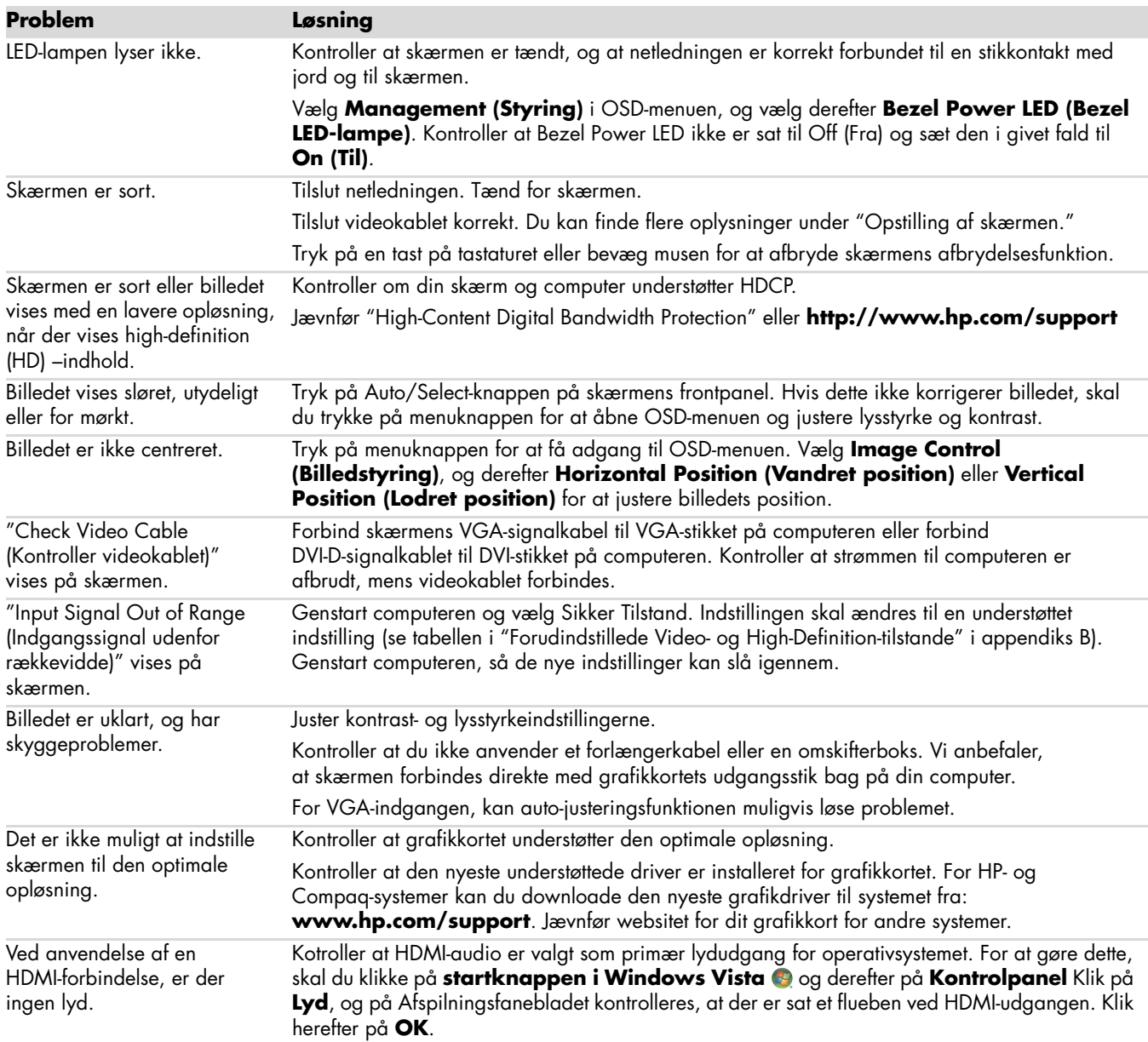

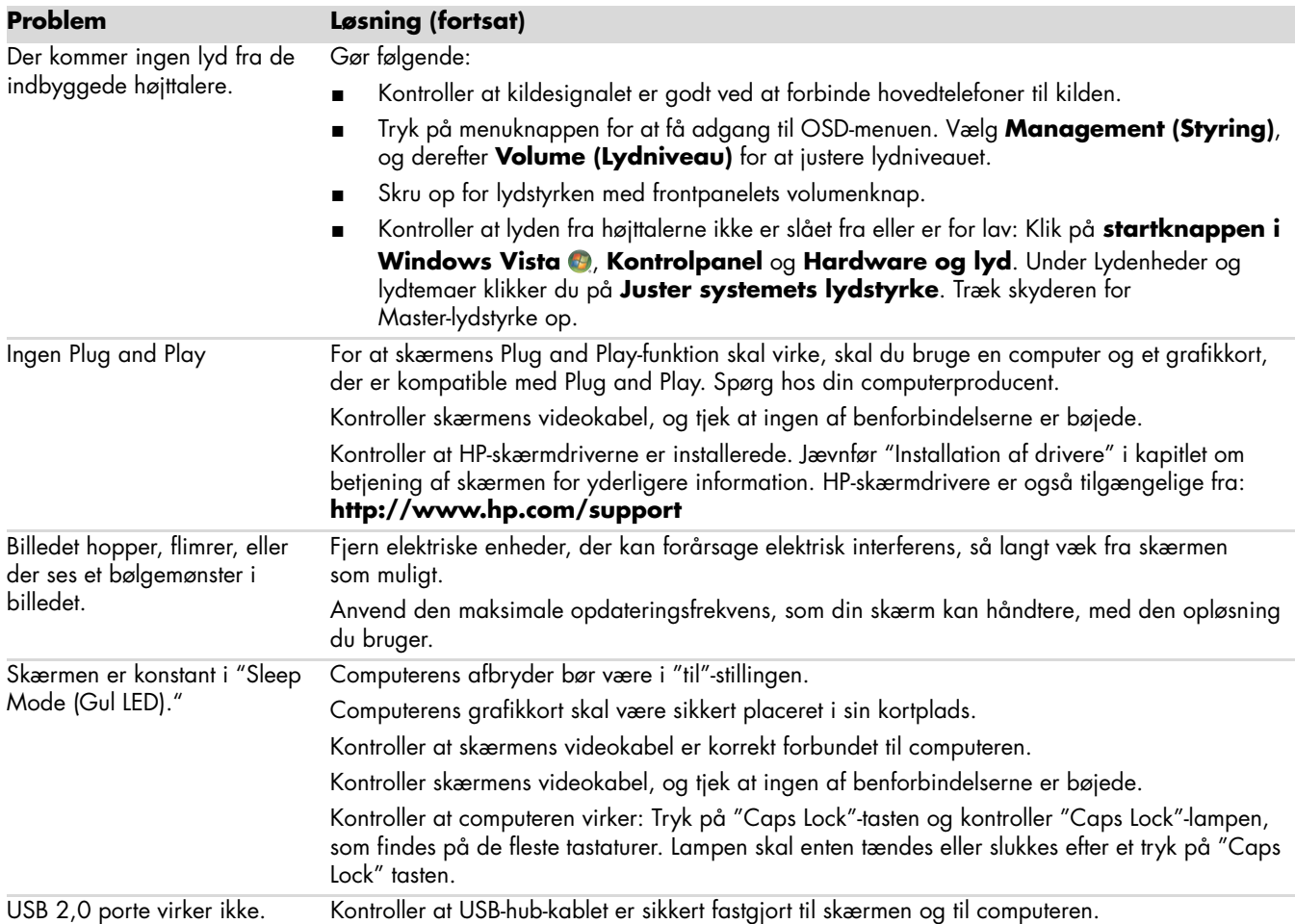

## <span id="page-52-0"></span>**Få support fra hp.com**

Før du kontakter kundeservice, henvises til HP Teknisk Support på: **<http://www.hp.com/support>** Vælg dit land/region og følg de viste links til supportsiden for din skærm.

# <span id="page-52-1"></span>**Forberedelser ved opkald til Teknisk Support**

Hvis du ikke kan løse problemet via fejlfindingstipsene i dette afsnit, kan det være nødvendigt at ringe til teknisk support. For kontaktinformation til teknisk support henvises til den udskrevne dokumentation, der medfølger skærmen. Hav følgende information klar, når du ringer:

- Skærmens modelnummer (placeret på en mærkat på bagsiden af skærmen)
- Skærmens serienummer (placeret på en mærkat på bagsiden af skærmen eller i OSD-displayets informationsmenu)
- Købsdato på faktura
- Under hvilke betingelser problemet opstod
- Den viste fejlmeddelelse
- Hardwarekonfiguration
- Navn og version på hardware og software, som du bruger

## <span id="page-52-2"></span>**Lokalisering af typemærkat**

Typemærkaten på skærmen angiver produktnummer og serienummer. Du kan få brug for disse numre, når du kontakter HP om din skærmmodel.

Typemærkaten sidder på bagsiden af skærmen.

*Fejlfinding*

# <span id="page-54-2"></span>**Tekniske specifikationer**

<span id="page-54-0"></span>Alle specifikationer repræsenterer de typiske specifikationer, som oplyses af HP's komponentproducenter. Den faktiske præstation kan variere, enten højere eller lavere.

## <span id="page-54-1"></span>**HP LCD-skærme**

Skærmbehandling: Antirefleks polariseret med hård coating Indgangsterninaler:

- VGA-forbindelse (udvalgte modeller)
- DVI-D 24-pin D-type connector (select models)
- HDMI connector (select models)

#### **Specifikationer**

#### *model w1858*

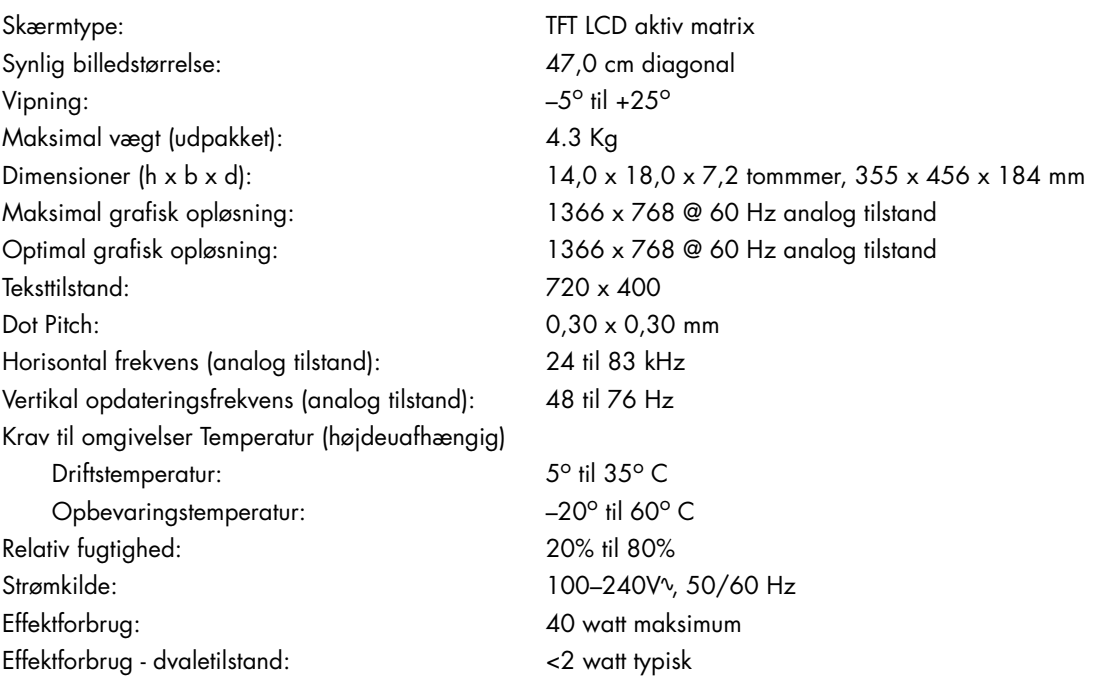

#### **Specifikationer (fortsat)**

#### *model w2228*

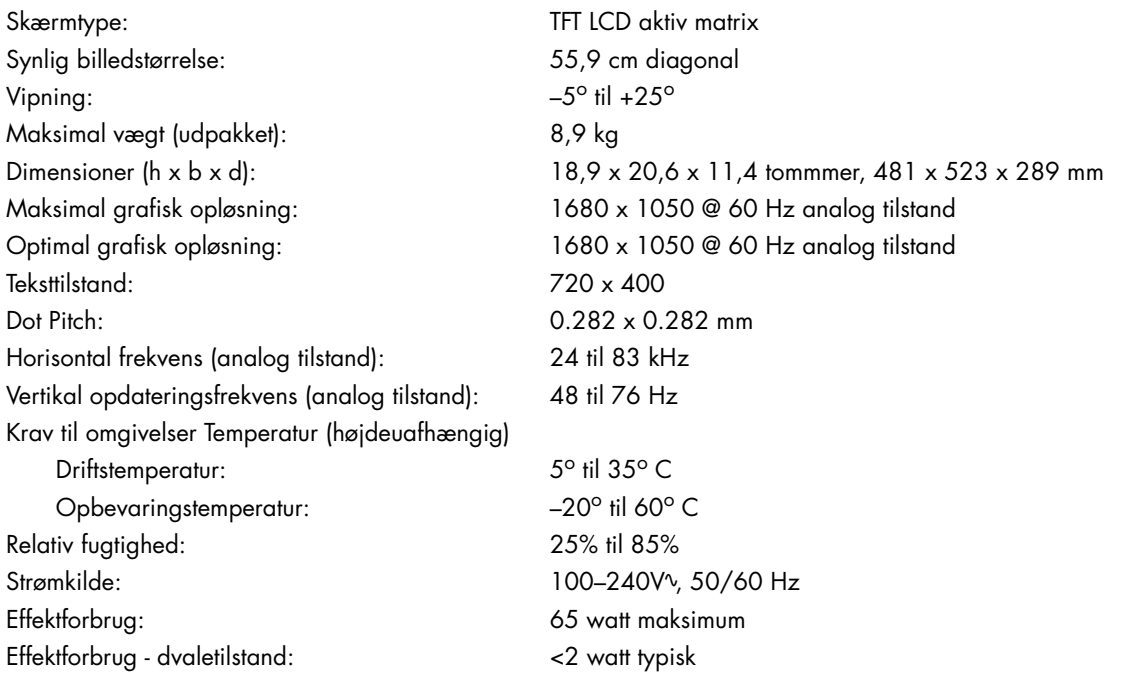

#### *model w2338*

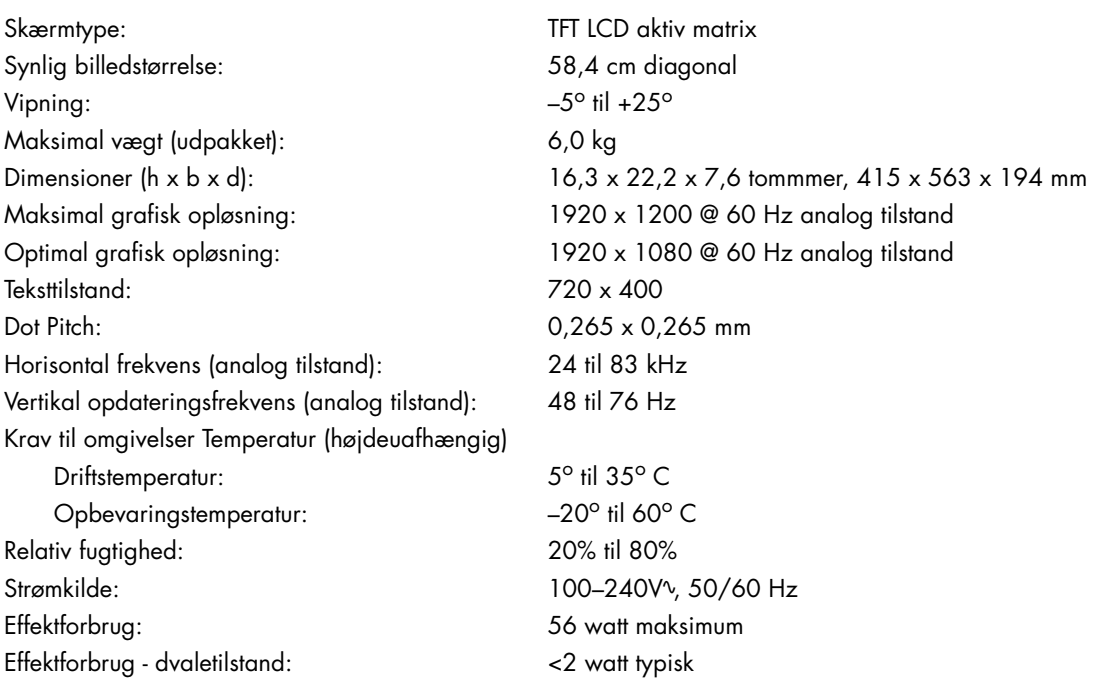

#### **Specifikationer (fortsat)**

#### *model w2228*

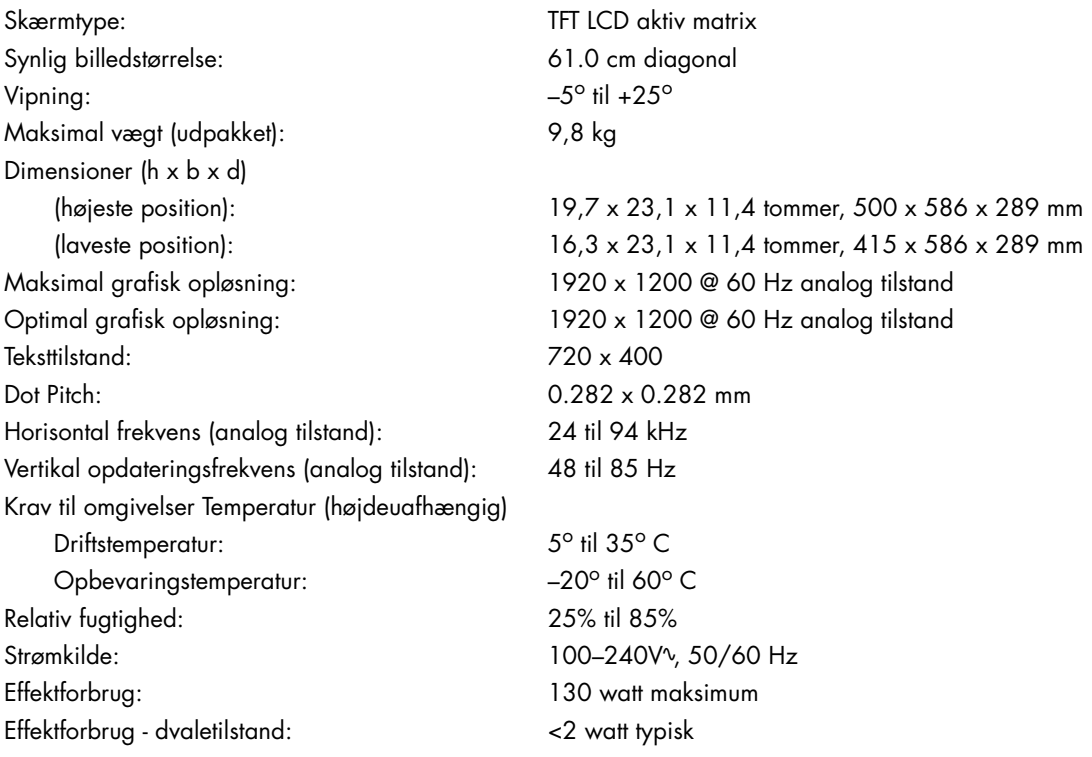

#### *model w2558*

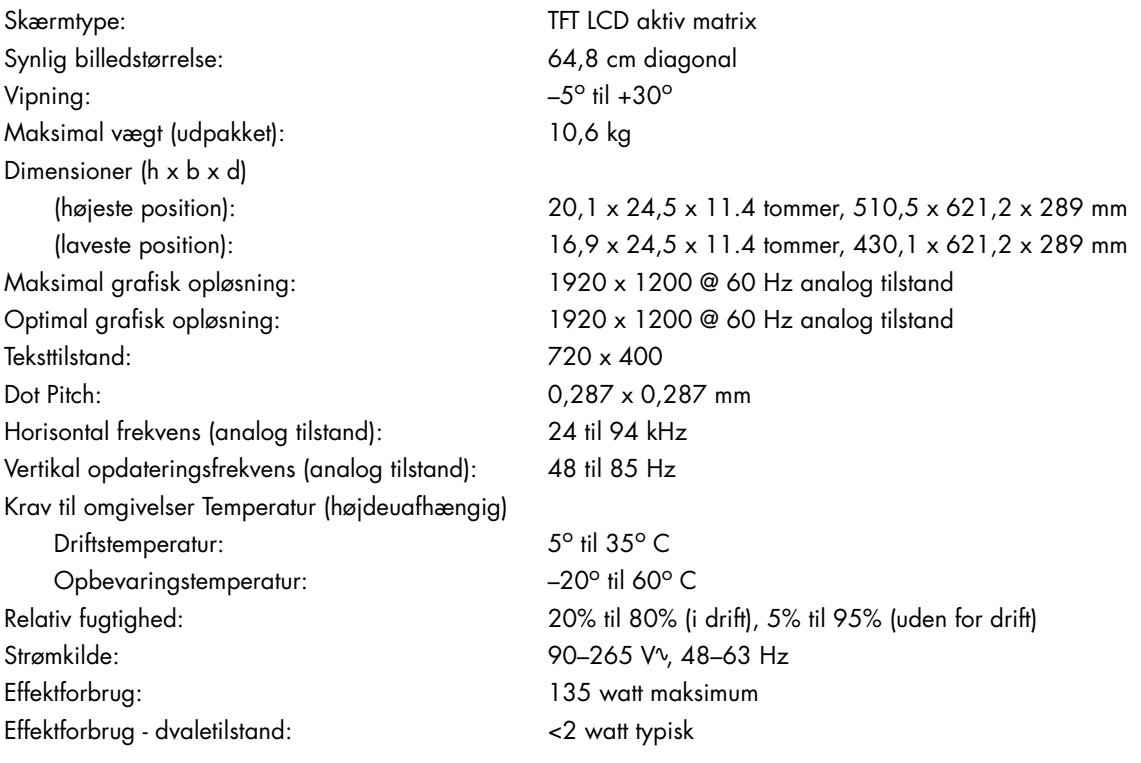

# <span id="page-57-1"></span><span id="page-57-0"></span>**Forudindstillede Video- og High-Definition-tilstande**

Skærmen genkender automatisk mange forudindstillede indgangstilstande, som vil fremstå med korrekt størrelse og centrering på skærmen.

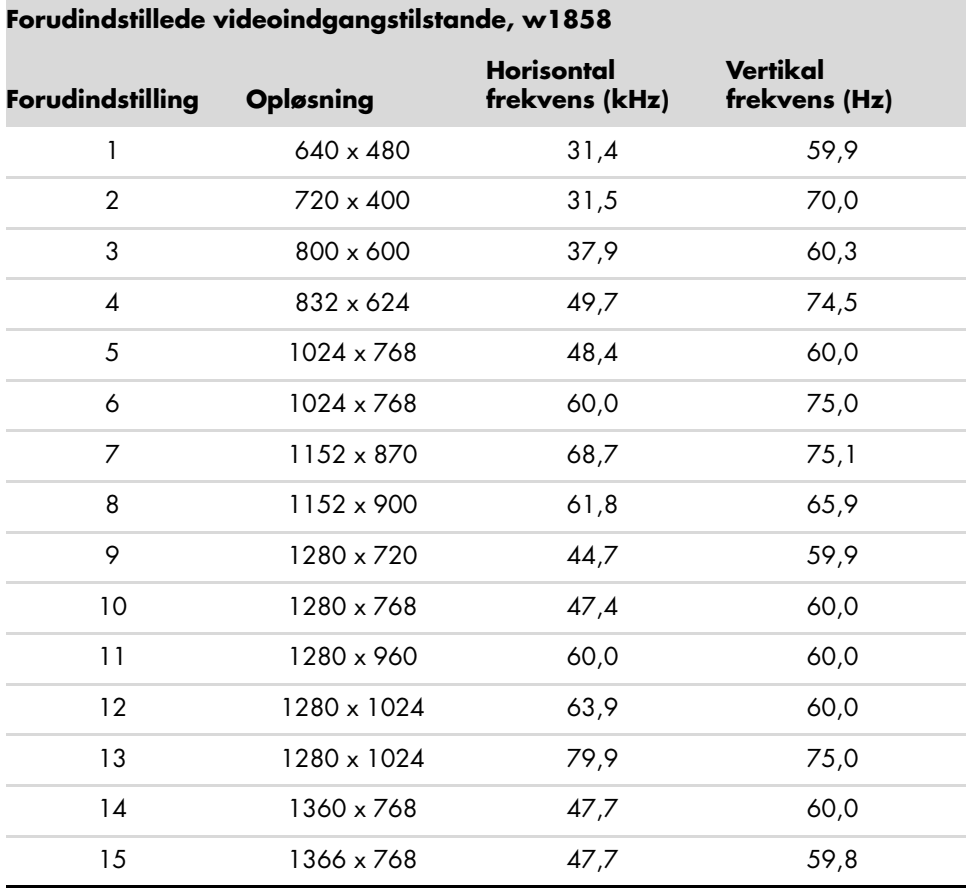

#### **Forudindstillede videoindgangstilstande, w2228**

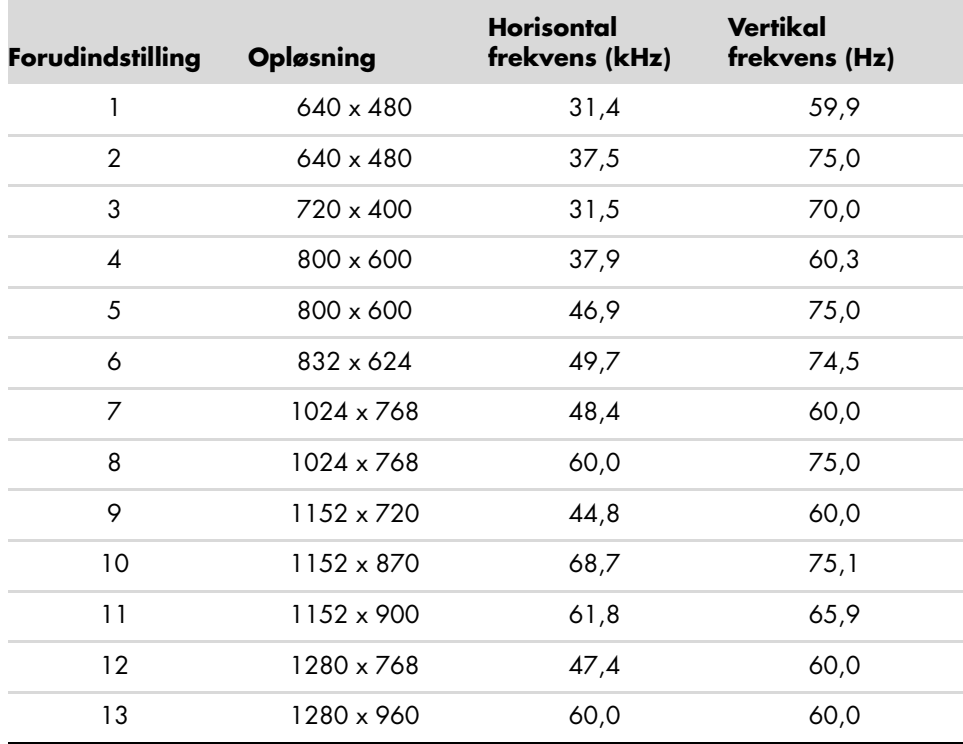

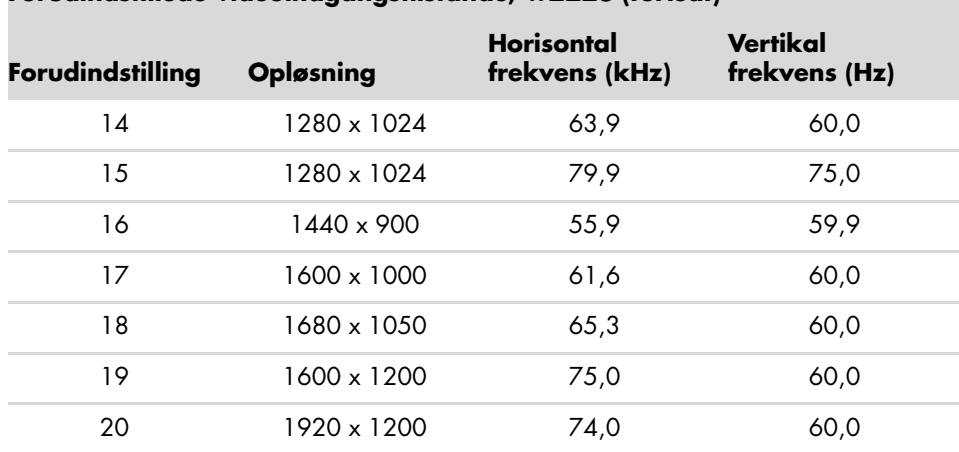

#### **Forudindstillede videoindgangstilstande, w2228 (fortsat)**

#### **Forudindstillede videoindgangstilstande, w2338**

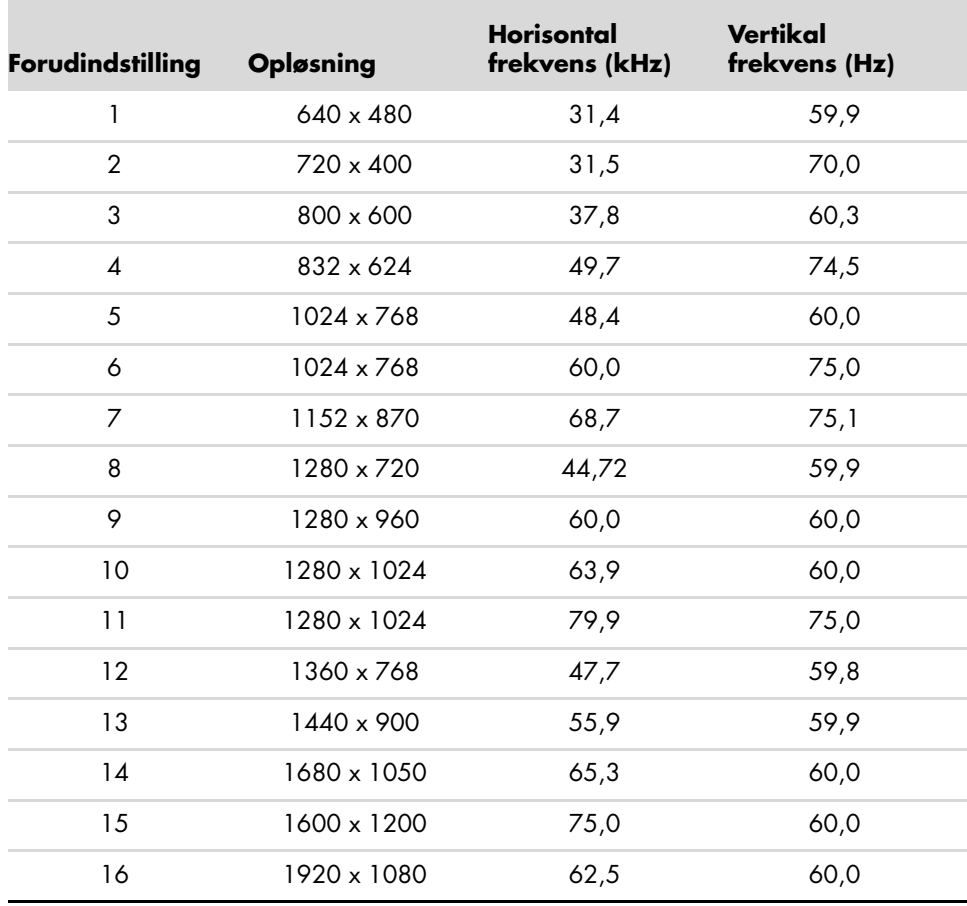

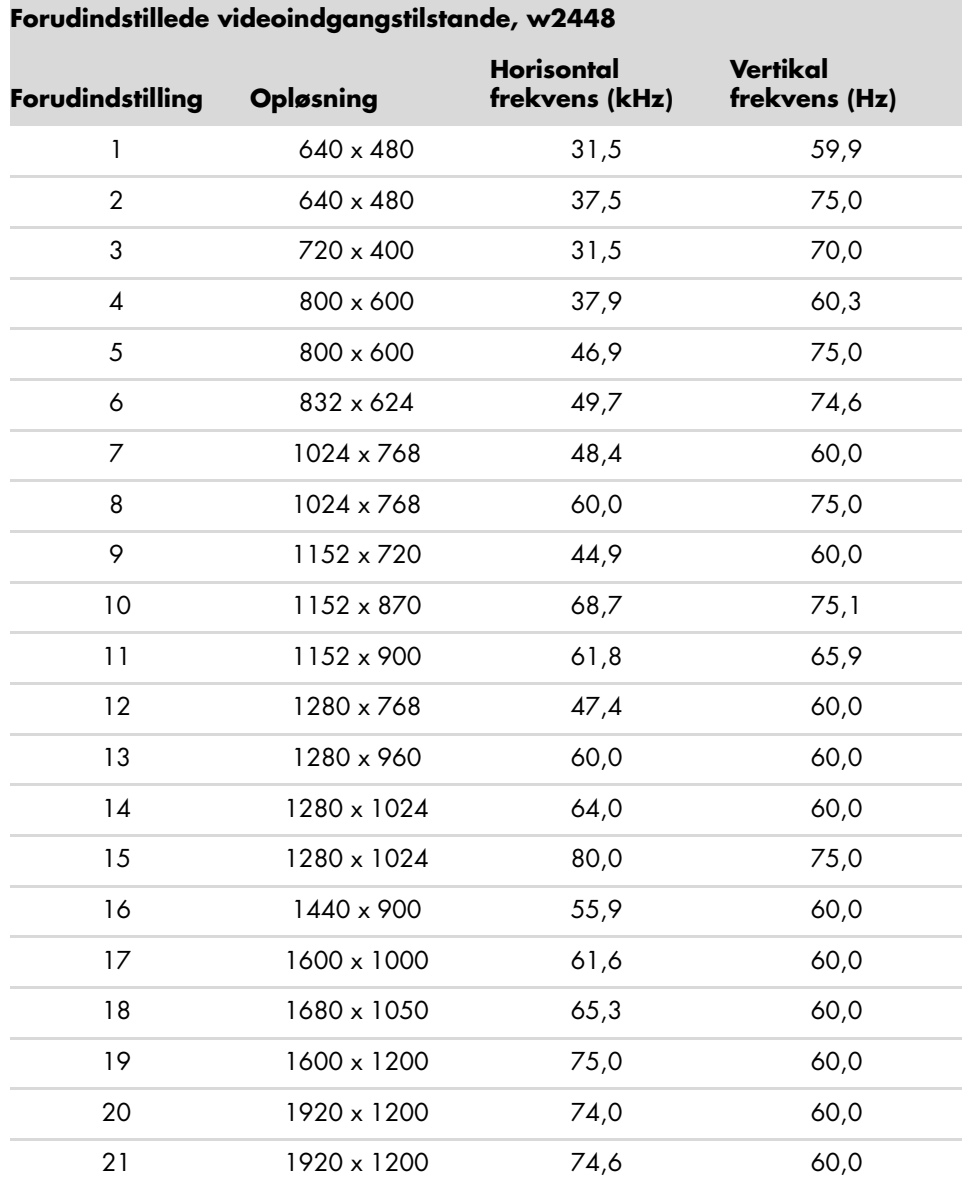

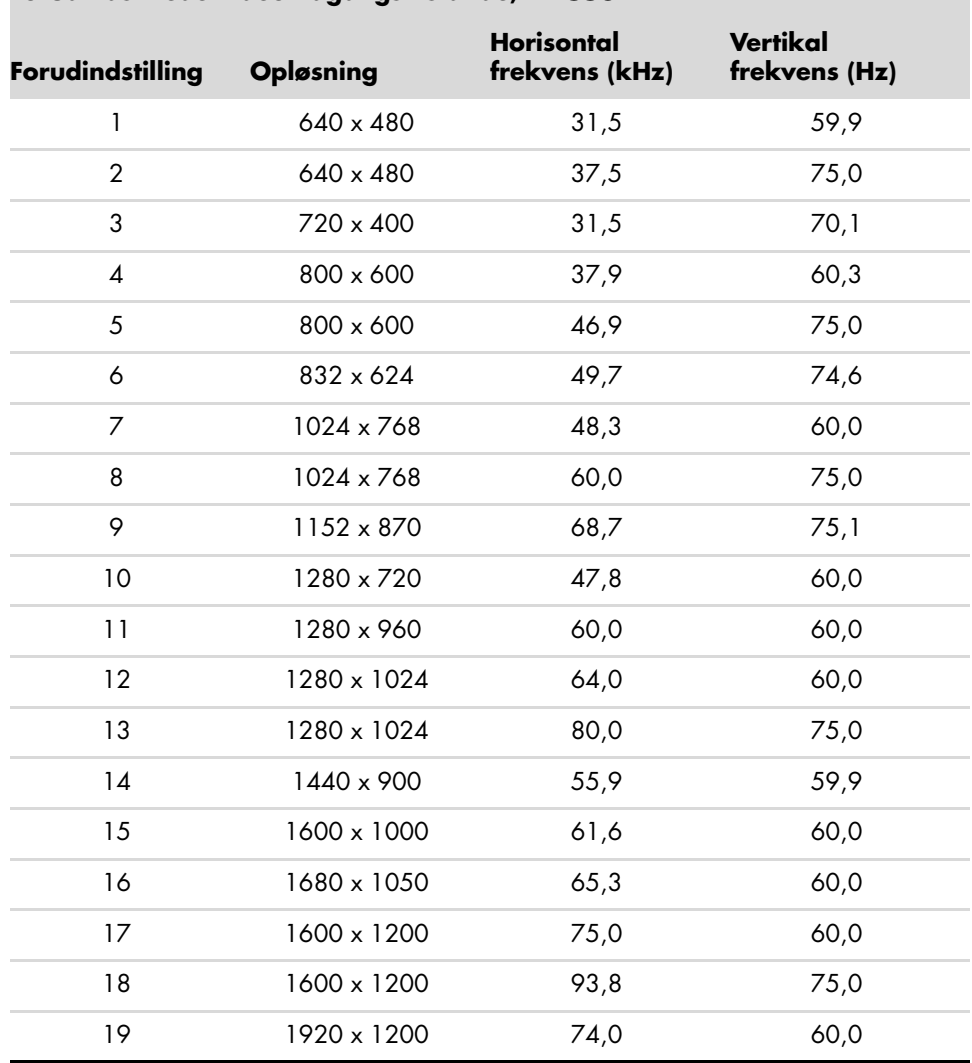

#### **Forudindstillede videoindgangstilstande, w2558**

#### **High-Definition videotilstande, w2228, w2448, w2558**

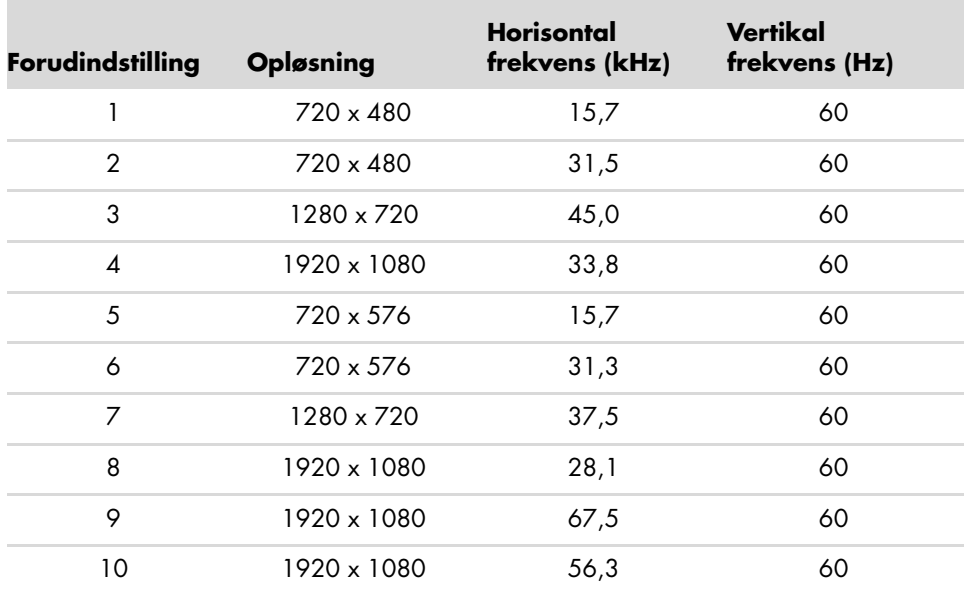

# <span id="page-61-0"></span>**LCD-skærmkvalitet og pixelpolitik**

HP LCD-skærm anvender høj-præcisionsteknologi, fremstillet i henhold til høje standarder, for at hjælpe med at garantere problemfri ydelse. Trods dette kan skærmen have kosmetiske ufuldkommenheder, som viser sig som små lyse eller mørke pletter. Dette er almindeligt for alle LCD-skærme, der anvendes i produkter fra alle producenter, og er ikke specifik for HP LCD-skærm. Disse ufuldkommenheder skyldes en eller flere defekte pixels eller underpixels.

- En pixel består af en rød, en grøn og en blå underpixel.
- En defekt hel pixel er altid tændt (en lys plet på en mørk baggrund), eller altid slukket) en mørk plet på en lys baggrund). Den første er den mest synlige af de to.
- En defekt underpixel (dot-defekt) er mindre synlig end en defekt hel pixel, og er lille og kun synlig på en specifik baggrund.

For at lokalisere defekte pixels, bør skærmen betragtes under normale driftsbetingelser og i normal driftstilstand med en understøttet opløsning og opdateringsfrekvens, fra en afstand på ca. 50 cm.

Vi forventer, over tid, at branchen vil fortsætte med at forbedre sin evne til at producere skærme med færre kosmetiske ufuldstændigheder, og vi vil justere retningslinjerne efterhånden som forbedringerne forekommer.

For yderligere information om din HP LCD-skærm henvises til HP's webside: **<http://www.hp.com/support>**

## <span id="page-61-1"></span>**Krav til netledningen**

Skærmens strømforsyning er udstyret med Automatic Line Switching (ALS). Denne funktion gør skærmen i stand til at anvende indgangsspændinger mellem 100–240Vv, 50/60 Hz, 1,5A.

Netledningssættet (ledning og stik) der medfølger skærmen overholder kravene for anvendelse i den region eller det land, hvor du købte udstyret.

Hvis du har brug for en netledning til en anden region/land, skal du købe en netledning, der er godkendt til anvendelse i den region eller det land.

Netledningen skal have tilstrækkelig kapacitet i forhold til produktets strøm- og spændingsangivelser. Spændingsog strømkapaciteten for netledningen bør være større end spændings- og strømforbruget for produktet. Hvis du har spørgsmål om typen af netledning, du kan anvende, skal du kontakte din autoriserede HP serviceudbyder.

En netledning bør føres, så risikoen for at blive trådt på eller klemt af enheder placeret på den eller mod den, er så lille som mulig. Særlig opmærksomhed bør rettes mod stikket, strømudtaget og det punkt, hvor ledningen forlader produktet.

# **Regulatoriske bemærkninger**

## <span id="page-62-1"></span><span id="page-62-0"></span>**Bemærkning fra Federal Communications Commission**

Enheden er testet og fundet at være i overensstemmelse med grænserne for digitalt udstyr i klasse B samt i overensstemmelse med afsnit 15 i FCC reglerne. Disse grænser er fastsat for at yde rimelig beskyttelse mod generende interferens i installationer i boligområder. Udstyret genererer, bruger og kan udsende radiofrekvensenergi, og hvis det ikke installeres og bruges i henhold til vejledningen, kan det forårsage generende interferens i forbindelse med radiokommunikation. Der er dog ikke garanti for, at der ikke vil opstå interferens i en specifik installation. Hvis dette udstyr forårsager generende interferens i forbindelse med radio- eller tv-modtagelse, hvilket kan afgøres ved at slukke og tænde udstyret, opfordres brugeren til at forsøge at udbedre denne interferens på en eller flere af følgende måder:

- Drej eller flyt den modtagende antenne.
- Øg afstanden mellem udstyret og modtageren.
- Tilslut udstyret til en stikkontakt, der er på et andet kredsløb end modtageren.
- Kontakt forhandleren eller en erfaren radio/tv-tekniker for at få assistance.

#### <span id="page-62-2"></span>**Modifikationer**

FCC kræver, at brugeren bliver gjort opmærksom på, at enhver ændring eller modifikation på udstyret, som ikke er udtrykkeligt godkendt af Hewlett-Packard Company, kan ophæve brugerens bemyndigelse til at anvende udstyret.

#### <span id="page-62-3"></span>**Kabler**

Forbindelser til denne enhed skal udføres med skærmede kabler med metalliske RFI/EMI-forbindelseshuse for at opretholde overensstemmelse med FCC-regler og –regulativer.

## <span id="page-62-4"></span>**Overensstemmelseserklæring for produkter, der er mærkede med FCC logo (kun USA)**

Dette udstyr er i overensstemmelse med afsnit 15 i FCC-reglerne. Udstyret skal opfylde følgende to betingelser: (1) denne enhed må ikke forårsage skadelig interferens, og (2) denne enhed skal acceptere enhver interferens, der modtages, herunder interferens, der kan forårsage uønsket drift.

For spørgsmål vedrørende dit produkt, skal du kontakte:

Hewlett-Packard Company P. O. Box 692000, Mail Stop 530113 Houston, Texas 77269-2000 *Eller* Ring: 1-800-474-6836

For spørgsmål vedrørende denne FCC-erklæring, skal du kontakte:

```
Hewlett-Packard Company
P. O. Box 692000, Mail Stop 510101
Houston, Texas 77269-2000
Eller
Ring: 1-281-514-3333
```
For at identificere dette produkt, skal der refereres til bestillings-, serie- eller modelnummeret, som findes på produktet.

## <span id="page-63-0"></span>**Bortskaffelse af materialer**

Dette HP-produkt indeholder kviksølv i den fluorescerende lampe i LCD-displayet, som muligvis kræver specialhåndtering ved bortskaffelse:

Bortskaffelse af dette materiale kan være reguleret på grund af miljømæssige årsager. Kontakt dine lokale myndigheder eller Electronic Industries Alliance (EIA) (http://www.eiae.org) for information om bortskaffelse eller genbrug.

## <span id="page-63-1"></span>**Kemiske stoffer**

HP har påtaget sig at give vore kunder adgang til information om de kemiske stoffer i vore produkter efter behov, for at være i overensstemmelse med lovkrav som f.eks. REACH (Forordning EF Nr. 1907/2006 fra Europaparlamentet og Rådet). En rapport med information om kemiske stoffer i dette produkt kan findes på: **http://www.hp.com/go/reach**

# <span id="page-63-2"></span>**Bemærkning for Canada**

Dette digitale apparat af klasse B overholder alle krav i de canadiske regulativer om interferensforårsagende udstyr.

# <span id="page-63-3"></span>**Avis Canadien**

Cet appareil numérique de la classe B respecte toutes les exigences du Règlement sur le matériel brouilleur du Canada.

# <span id="page-63-4"></span>**Regulatoriske bemærkninger for EU**

Dette produkt er i overensstemmelse med følgende EU-direktiver:

- Lavspændingsdirektivet 2006/95/EF
- EMC-direktivet 2004/108/EF

Overensstemmelse med disse direktiver medfører overensstemmelse med anvendelige harmoniserede europæiske standarder (europæiske normer), som er angivet i EU-overensstemmelseserklæringen udgivet af Hewlett-Packard for dette produkt eller denne produktfamilie.

Denne overensstemmelse indikeres af en af de følgende afmærkninger placeret på produktet:

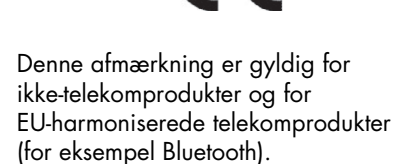

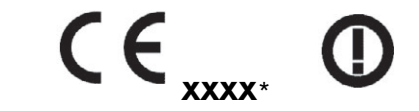

Denne afmærkning er gyldig for EU-ikke-harmoniserede telekomprodukter. \*Bemyndigende organ nummer (anvendes kun om nødvendigt—jævnfør produktmærkatet).

Hewlett-Packard GmbH, HQ-TRE, Herrenberger Straße 140, 71034 Böblingen, Tyskland

## <span id="page-64-0"></span>**Bortskaffelse af udstyr af brugere i private husholdninger i Den Europæiske Union**

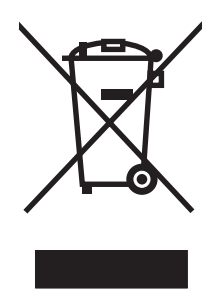

Dette symbol på produktet, eller på dets emballage, tilkendegiver, at dette produkt ikke må bortskaffes sammen med andet husholdningsaffald. Det er i stedet dit ansvar at bortskaffe udstyret ved at overdrage det til et udpeget indsamlingspunkt for genbrug af kasseret elektrisk og elektronisk udstyr. Den separate indsamling og genbrug af dit kasserede udstyr vil hjælpe med at spare på de naturlige ressourcer og sikre, at det genbruges på en måde, der beskytter helbred og miljø. Du kan få yderligere oplysninger om, hvor du kan aflevere dit kasserede udstyr til genbrug ved at kontakte dit lokale kommunekontor, renoveringsfirma eller butikken, hvor du købte produktet.

## <span id="page-64-1"></span>**Bemærkning for Japan**

この装置は、情報処理装置等電波障害自主規制協議会 (VCCI) の基準 に基づくクラスB情報技術装置です。この装置は、家庭環境で使用すること を目的としていますが、この装置がラジオやテレビジョン受信機に近接して 使用されると、受信障害を引き起こすことがあります。 取扱説明書に従って正しい取り扱いをして下さい。

## <span id="page-64-2"></span>**Bemærkning om japanske netledninger**

製品には、同梱された電源コードをお使い下さい。 同梱された電源コードは、他の製品では使用出来ません。

# <span id="page-64-3"></span>**Japansk deklaration om materialeindhold**

Et japansk regulatorisk krav, defineret af Specification JIS-C-0950, 2005, giver mandat til, at producenter tilvejebringer materialeindholdsdeklarationer for visse kategorier af elektroniske produkter der sælges efter 1. juli 2006. For at se JIS-C-0950 materialedeklarationen for dette produkt, se **<www.hp.com/go/jisc0950>**

> 2005年、日本における製品含有表示方法、JISC0950が公示されました。 製造事業者は、2006年7月1日以降に販売される電気·電子機器の特定 化学物質の含有に付きまして情報提供を義務付けられました。製品の部材 表示に付きましては、www.hp.com/go/jisc0950 を多照してください。

# <span id="page-65-0"></span>**Bemærkning for Korea**

B급 기기 (가정용 정보통신기기)

이 기기는 가정용으로 전자파적합등록을 한 기기로서<br>주거지역에서는 물론 모든지역에서 사용할 수 있습니다.

# <span id="page-65-1"></span>**Overensstemmelse med EPA ENERGY STAR®**

Emballagen til diverse produkter, som er mærket med ENERGY STAR®-logoet, angiver, at produkterne er i overensstemmelse med de amerikanske miljømyndigheders (U.S. Environmental Protection Agency) ENERGY STAR®-retningslinjer for energibesparelse.

Produkter med ENERGY STAR®-mærket bruger mindre energi, hjælper dig med at reducere elregningen, og beskytter miljøet.

ENERGY STAR® er et registreret varemærke tilhørende den amerikanske regering.

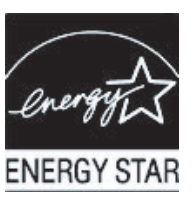

## <span id="page-65-2"></span>**HP genbrugsprogram**

HP tilbyder et returneringsprogram for hardwareprodukter fra HP og andre producenter, der har nået slutningen af deres levetid, i adskillige geografiske områder.

Betingelser for, og tilgængelighed af, disse programmer varierer geografisk på grund af forskelle i regulatoriske krav og lokalt kundebehov. For information om HP's genbrugsprogram henvises til HP's webside: **<http://www.hp.com/recycle>**

#### **The Table of Toxic and Hazardous Substances/Elements and their Content**

as required by China's Management Methods for Controlling Pollution by Electronic Information Products

| <b>Part Name</b>                       | <b>Toxic and Hazardous Substances and Elements</b> |                        |                 |                                                  |                                   |                                             |
|----------------------------------------|----------------------------------------------------|------------------------|-----------------|--------------------------------------------------|-----------------------------------|---------------------------------------------|
|                                        | Lead<br>(Pb)                                       | <b>Mercury</b><br>(Hg) | Cadmium<br>(Cd) | <b>Hexavalent</b><br><b>Chromium</b><br>(Cr(VI)) | Polybrominated<br>biphenyls (PBB) | Polybrominated<br>diphenyl ethers<br>(PBDE) |
| <b>Liquid Crystal Display</b><br>Panel | Χ                                                  |                        | O               |                                                  | O                                 |                                             |
| Chassis/Other                          |                                                    | O                      | O               |                                                  | O                                 | O                                           |

O: Indicates that this toxic or hazardous substance contained in all of the homogeneous materials for this part is below the limit requirement in SJ/T11363-2006.

X: Indicates that this toxic or hazardous substance contained in at least one of the homogeneous materials used for this part is above the limit requirement in SJ/T11363-2006.

All parts named in this table with an "X" are in compliance with the European Union's RoHS Legislation – "Directive 2002/95/EC of the European Parliament and of the Council of 27 January 2003 on the restriction of the use of certain hazardous substances in electrical and electronic equipment".

Note: The referenced Environmental Protection Use Period Marking was determined according to normal operating use conditions of the product such as temperature and humidity.

#### 产品中有毒有害物质或元素的名称及含量 根据中国《电子信息产品污染控制管理办法》

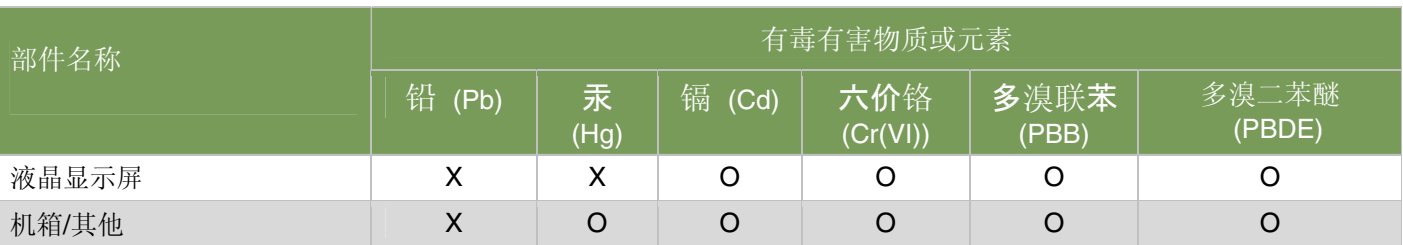

O: 表示该有毒有害物质在该部件所有均质材料中的含量均在SJ/T11363-2006 标准规定的限量要求以下。

X: 表示该有毒有害物质至少在该部件的某一均质材料中的含量超出SJ/T11363-2006 标准规定的限量要求。

#### 表中标有"X"的所有部件都符合欧盟 RoHS 法规 "欧洲议会和欧盟理事会 2003 年 1 月 27 日关于电子电器设备中限制使用某些有害物质的 2002/95/EC 号指令"

#### 注:环保使用期限的参考标识取决于产品正常工作的温度和湿度等条件

Part number: 490757-088